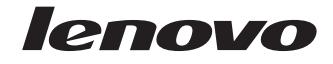

Optik Fare (Mouse) Tanıtma ve Kullanma Kılavuzu

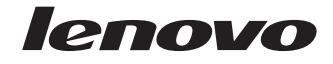

Optik Fare (Mouse) Tanıtma ve Kullanma Kılavuzu

**İkinci Basım (Ocak 2007)**

**© Copyright Lenovo 2005, 2007. Portions © Copyright International Business Machines Corporation 2005. Her hakkı saklıdır.**

# **İçindekiler**

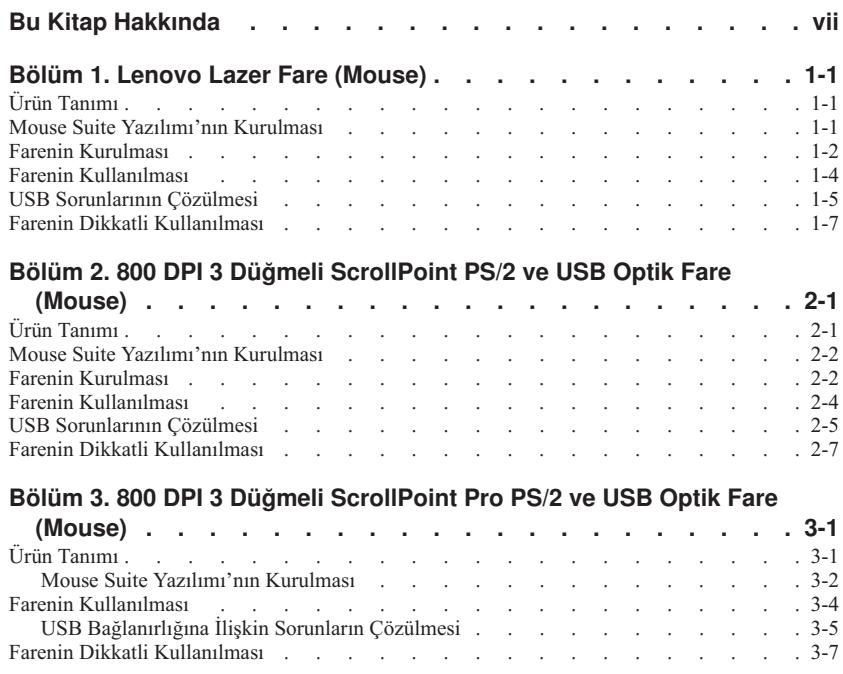

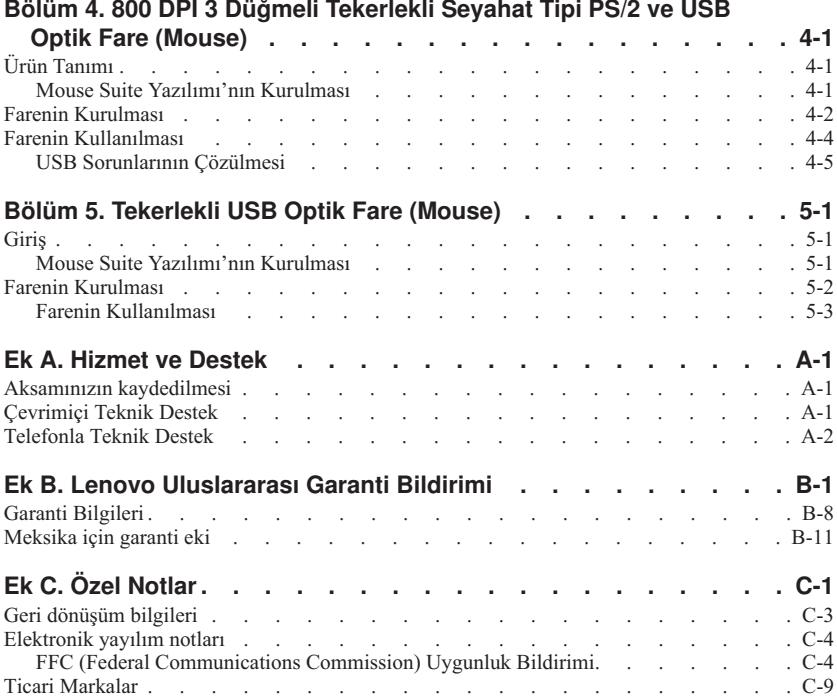

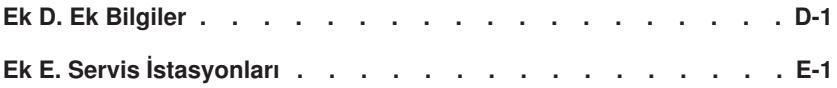

# <span id="page-8-0"></span>**Bu Kitap Hakkında**

Bu birleşik kılavuz, Lazer Fare, 800 DPI 3 Düğmeli ScrollPoint® PS/2 ve USB Optik Fare, 800 DPI 3 Düğmeli ScrollPoint Pro PS/2 ve USB Optik Fare, 800 DPI 3 Düğmeli Tekerlekli Seyahat Tipi Optik Fare ile Tekerlekli USB Optik Fare için kuruluş ve kullanım yönergelerini içerir.

# <span id="page-10-0"></span>**Bölüm 1. Lenovo Lazer Fare (Mouse)**

Bu bölümde, Lenovo Lazer Fare (Mouse) için kuruluş, kullanım ve bakım bilgileri yer almaktadır.

# **Ürün Tanımı**

Lenovo Lazer Fare, dikey ve yatay kaydırma işlevini ve diğer işlevleri denetlemek için bir TiltWheel içerir. Fare bir PS/2 ve USB bağlacı içerir ve herhangi bir etkin USB kapısına bağlanabilir.

Fare aşağıdaki işletim sistemlerini kullanan bilgisayarlarda çalışır:

- Service Pack 4 iceren Microsoft<sup>®</sup> Windows<sup>®</sup> 2000 Professional
- Service Pack 2 içeren Microsoft Windows XP
- Microsoft Windows Vista™
- v USB Bağlanırlığını Destekleyen İşletim Sistemleri

Bu paket aşağıdakileri içerir:

- Bir adet Lenovo Lazer Fare
- Kuruluş yazılımı ile çevrimiçi Kullanıcı Kılavuzu içeren bir adet CD-ROM
- v Bir adet USB-PS/2 bağdaştırıcı

### **Mouse Suite Yazılımı'nın Kurulması**

Paketinizde, farenin kuruluş yazılımını içeren bir CD-ROM bulunmaktadır. Mouse Suite Yazılımı'nı kurmak için:

1. Bilgisayarı açın ve işletim sistemini başlatın.

- <span id="page-11-0"></span>2. Aygıt Sürücüsü CD'sini CD-ROM sürücüsüne yerleştirin. Sürücü okunu tıklatın. Ekrana gelen yönergeleri izleyin. Kuruluş programı açılmazsa 3-6 adımlara gidin. Kuruluş programı açılırsa 6. adıma geçin.
- 3. **Start** (Başlat) öğesini seçin.
- 4. **Run** (Çalıştır) öğesini tıklatın.
- 5. Komut satırına, X:/setup yazın; burada X, CD-ROM sürücünüzün sürücü harfidir.
- 6. **OK** (Tamam) seçeneğini tıklatın.
- 7. Mouse Suite yazılımının kuruluşunu tamamlamak için ekrandaki yönergeleri izleyin.

**Not:** İstendiğinde, fareyi standart fare bağlacına bağlıyorsanız **PS/2** seçeneğini ya da fareyi bir USB bağlacı ile kullancaksanız **USB** seçeneğini tıklatın.

### **Farenin Kurulması**

Bu bölüm fareyi PS/2 kipinde ve USB kipinde kurmaya ilişkin bilgiler içerir.

Bilgisayarınıza bir PS/2 fare takılıysa, bu fareyi çıkarmadan önce bilgisayarınızı kapatmanız gerekir. Farenizi takın ve bilgisayarınızı yeniden başlatın. Bağlı PS/2 farenizin olmadığını belirten bir ileti görüntülenirse, iletiyi yoksayıp devam edin.

#### **Farenin PS/2 Kipi'nde Kurulması**

Windows 2000, Windows XP ya da Windows Vista işletim sistemini kullanarak fareyi kurmak için aşağıdaki işlemleri gerçekleştirin:

- 1. Bilgisayarınızı kapatın.
- 2. PS/2 bağlacına takılı fareyi çıkarın.
- 3. Bilgisayardaki fare bağlacına PS/2 bağdaştırıcılı fareyi takın.

4. Bilgisayarı yeniden başlatın.

#### **Farenin USB Kipi'nde Kurulması**

USB bağlacını kullanarak fareyi Microsoft Windows 2000 Professional işletim sisteminde kurmak için aşağıdaki işlemleri gerçekleştirin:

- 1. Farenin USB (dikdörtgen) bağlacını bilgisayardaki USB bağlacına takın.
- 2. Add New Hardware Wizard (Yeni Donanım Ekle Sihirbazı) penceresinde **Enter** tuşuna basın.
- 3. What do you want Windows to do? (Windows'un ne yapmasını istiyorsunuz?) penceresinde aygıtınız için en iyi sürücüyü seçmek üzere Search (Ara) öğesiniz seçin.
- 4. **Enter** tuşuna basın.
- 5. Windows will search for new drivers (Windows yeni sürücüleri arayacak) penceresinde **Enter** tuşuna basın. Bilgisayarınız sürücünün yerini gösterecektir.
- 6. **Enter** tuşuna basın. Windows has finished installing the software that your new hardware device requires (Windows yeni donanım aygıtınız için gerekli yazılımı kurmayı tamamladı) penceresi açılır.
- 7. Kuruluşu tamamlamak için **Enter** tuşuna basın.

Ek bilgi için bkz. "Farenin Kullanılması".

#### **USB Kuruluşu (Windows XP)**

Windows XP kullanan bir bilgisayarda fareyi USB kipinde kurmak için aşağıdaki işlemleri gerçekleştirin:

**Not:** Windows XP® masaüstünü görünceye kadar ThinkPad ya da diğer bir dizüstü bilgisayarda fareyi USB bağlacına takmayın.

1. Farenin USB bağlacını bilgisayarın USB bağlacına takın.

<span id="page-13-0"></span>2. Windows is installing the software for your new hardware (Windows yeni donanımınız için yazılımı kuruyor) iletisinin bulunduğu New Hardware Found (Yeni Donanım Bulundu) penceresi açılır. Windows XP yeni farenizin çalışması için gerekli uygun aygıt sürücülerini otomatik olarak kuracaktır.

# **Farenin Kullanılması**

Lenovo Lazer Fare, verimliliğinizi artırmanıza yardımcı olan Yakınlaştırma ve Otomatik Kaydırma gibi çok sayıda işlev ve özelliğe sahiptir. Mouse Suite Yazılımı'ndaki etiketleri kullanarak farenin çözünürlüğünü değiştirebilirsiniz ya da fare düğmelerine sık kullanılan işlevleri ya da kısayolları atayabilirsiniz.

Mouse Suite Yazılımı'nı başlatmak için:

- 1. **Start (Başlat) --> Settings (Ayarlar) --> Control Panel (Denetim Masası)** seçeneklerini tıklatın.
- 2. Control Panel (Denetim Masası) penceresi açılır. **Fare** simgesini çift tıklatın. (Control Panel'in Mouse Suite özelliklerindeki sistem tepsi seçeneğinde Show Mouse Icon (Fare Simgesini Göster) öğesini önceden etkinleştirdiyseniz, ekranınızın sol alt köşesinde yer alan Windows System Tray (Windows Sistem Tepsisi) içinde **Fare** simgesini çift tıklatın.)

Varsayılan olarak fare düğmelerine, birincil Fare Düğmesi, Bağlam menüsü ve Hızlı/Otomatik kaydırma gibi çeşitli işlevler atanmıştır. Bu düğme işlevlerini uyarlayabilir ya da değiştirebilirsiniz. Her bir düğmenin işlevini uyarlamak için aşağıdaki işlemleri yapın:

- 1. Mouse Suite Control Panel (Mouse Suite Denetim Masası) öğesini açın.
- 2. **Buttons** (Düğmeler) sekmesini tıklatın.
- 3. Mouse Image (Fare Resmi) üzerinde yeni bir işlev atamak istediğiniz düğmeyi tıklatın ya da düğme listesinden bir düğme seçin. Seçilen düğme, Düğme listesinde görüntülenecektir fare resminde vurgulanacaktır.
- <span id="page-14-0"></span>4. Function (İşlev) listesinden bir işlev seçin (en az bir düğme Birincil Fare Düğmesi olarak atanmalıdır)
- 5. Fare düğmenizde varsayılan ayarı geri yüklemek için **Use Default** (Varsayılanı Kullan) öğesini tıklatın.
- 6. Düğme ayarlarınızı onaylamak için **Apply** (Uygula) seçeneğini tıklatın.

Ayarların uyarlanmasına ilişkin ek bilgi için Mouse Suite yazılım arabiriminin sağ alt köşesinde yer alan **Help** (Yardım) düğmesini tıklatın.

Lenovo Lazer Fare, farklı uygulamalara ilişkin çeşitli seçimler sağlamak üzere en az 400 DPI'dan en çok 2000 DPI'ya kadar olan fare çözünürlük ayarlamasını destekler. Varsayılan fare çözünürlük ayarı 800 DPI'dır, ayarı değiştirmek için aşağıdaki işlemleri gerçekleştirin:

- 1. Mouse Suite Control Panel (Mouse Suite Denetim Masası) öğesini açın.
- 2. Resolution (Çözünürlük) etiketini tıklatın.
- 3. İlgili çözünürlük ayarı radyo düğmesini, tercih edilen fare çözünürlüğüne getirin.
- 4. Ayarınızı onaylamak için Apply (Uygula) seçeneğini tıklatın. Fare çözünürlük ayarlarına ilişkin ek bilgi için Mouse Suite yazılım arabiriminin sağ alt köşesinde yer alan Help (Yardım) düğmesini tıklatın.

**Not:** Fare çözünürlük ayarlama işlevi, Lenovo Lazer Fare yalnızca USB kipinde çalışırken kullanılabilir. PS/2 kipinde kullanıldığında fare çözünürlük ayarı 800 DPI'da donar.

### **USB Sorunlarının Çözülmesi**

Bu bölümde, USB bağlanırlığıyla ilgili sorunların çözülmesi için bilgiler yer alır.

**Not:** Bilgisayarın USB bağlaçlarına sahip olduğu ancak BIOS yazılımının bunları desteklemediği durumlar olabilir. BIOS yazılımını nasıl büyüteceğinizi öğrenmek için bilgisayarınızın üreticisine başvurun.

**Lenovo Lazer Fare** yanıt vermiyor.

- v Kuruluşu gerçekleştirirken bilgisayarınızın açık olduğundan emin olun. Fareyi söküp yeniden takmayı deneyin.
- v Microsoft Windows NT® işletim sisteminde çalışmadığınızdan emin olun. Bu işletim sistemi bu aygıta USB bağlanırlığını desteklememektedir.
- v Windows 2000 kullanıyorsanız, BIOS yazılımındaki tüm USB anahtarlarının etkin olduğundan emin olun.

Tüm USB bağlaçlarının etkin olup olmadığını kontrol etmek için, aşağıdaki işlemleri gerçekleştirin:

- v Sistem başlatma sırasında bilgisayarınızın Setup (Kurulum) programına erişin. Bilgisayarınızı başlatırken F1, F2 ya da Delete tuşuna basın. Bilgisayarınızın Setup (Kurulum) programına nasıl erişeceğinizden emin değilseniz, bilgisayarınızla birlikte gönderilen belgelere bakın ya da üreticinize başvurun.
- v Tüm USB bağlaçlarının düzgün çalıştığından emin olmak için kurulum programındaki USB bağlaçlarını denetleyin. Bilgisayarınızdaki Setup programını nasıl kullanacağınızdan emin değilseniz, bilgisayarınızla birlikte gönderilen belgelere bakın ya da üreticinize başvurun.

#### **USB Denetleyicisinin Yeniden Saptanması**

USB Denetleyicisi bilgisayarınıza düzgün şekilde takılmamış olabilir.

- 1. **My Computer** (Bilgisayarım) simgesini çift tıklatın.
- 2. **Control Panel** (Denetim Masası) seçeneğini çift tıklatın.
- 3. **System** (Sistem) simgesini çift tıklatın.
- <span id="page-16-0"></span>4. Farenin sol düğmesini kullanarak **Device Driver** (Aygıt Sürücüsü) sekmesini tıklatın.
- 5. USB Denetleyicilerini buluncaya kadar aşağı doğru kaydırın. Ardıdan, farenin sol düğmesini kullanarak eksi **(-)** işareti olarak değiştirmek için artı **(+)** işaretini tıklatın.
- 6. Farenin sağ düğmesini kullanarak aygıt yöneticisinin sağ alt köşesinde yer alan **Remove** (Kaldır) düğmesini tıklatın. Warning you are about to remove this device from your system (Bu aygıtı sisteminizden kaldırmak üzeresiniz uyarısı) penceresi açılır.
- 7. **OK** (Tamam) seçeneğini tıklatın.
- 8. **Refresh** (Yenile) düğmesini tıklatın, böylece Windows donanımı yeniden saptamaya zorlanacaktır.

Refresh (Yenile) düğmesini tıklatın; böylece Windows'un donanımı yeniden saptaması gerekir. Bu yordam hem USB Anasistem Denetleyicisi'ni hem de USB Kök Göbeği'ni saptar. Microsoft Windows kuruluş CD'sini takmanız istenebilir.

### **Farenin Dikkatli Kullanılması**

Temizlemeden önce her zaman farenin bağlantısını kesin. İçecekleri farenin çalışma alanından uzak tutun ve dökülmelerden kaçının. **Lenovo Lazer Fare**'nizin bakımı ürünün ömrünü uzatır ve farenize ve bilgisayarınıza gelebilecek hasarları azaltır. Kullanıcı tarafından hizmet verilebilecek hiçbir parça bulunmamaktadır.

## <span id="page-18-0"></span>**Bölüm 2. 800 DPI 3 Düğmeli ScrollPoint PS/2 ve USB Optik Fare (Mouse)**

Bu kılavuz, 800 DPI 3 Düğmeli ScrollPoint® PS/2 ve USB Optik Fare (Mouse) için kuruluş, kullanım ve bakım bilgilerini içerir.

# **Ürün Tanımı**

800 DPI 3 Düğmeli ScrollPoint PS/2 ve USB Optik Fare, kaydırma ve diğer işlevleri denetlemek için bir ScrollPoint içerir. Fare bir PS/2 ve USB bağlacı içerir ve herhangi bir etkin USB kapısına bağlanabilir.

Fare aşağıdaki işletim sistemlerini kullanan bilgisayarlarda çalışır:

- Microsoft<sup>®</sup> Windows<sup>®</sup> 2000 Professional
- Microsoft Windows XP
- Microsoft Windows Vista™
- v USB Bağlanırlığını Destekleyen İşletim Sistemleri
- Microsoft Windows NT  $^{\circledast}$  Workstation isletim sistemi kullanan bilgisayarlarda PS/2 kapıları.

Bu paket aşağıdakileri içerir:

- Bir adet 800 DPI 3 Düğmeli ScrollPoint PS/2 ve USB Optik Fare
- Kurulus yazılımı ile çevrimiçi Kullanıcı Kılavuzu içeren bir adet CD-ROM
- Bir adet USB-PS/2 bağdaştırıcı

# <span id="page-19-0"></span>**Mouse Suite Yazılımı'nın Kurulması**

Paketinizde, farenin kuruluş yazılımını içeren bir CD-ROM bulunmaktadır. Mouse Suite Yazılımı'nı kurmak için:

- 1. Bilgisayarı açın ve işletim sistemini başlatın.
- 2. Aygıt Sürücüsü CD'sini CD-ROM sürücüsüne yerleştirin. Sürücü okunu tıklatın. Ekrana gelen yönergeleri izleyin. Kuruluş programı açılmazsa 3-6 adımlara gidin. Kuruluş programı açılırsa 6. adıma geçin.
- 3. **Start** (Başlat) öğesini seçin.
- 4. **Run** (Çalıştır) öğesini tıklatın.
- 5. Komut satırına, X:/setup yazın; burada X, CD-ROM sürücünüzün sürücü harfidir.
- 6. **OK** (Tamam) seçeneğini tıklatın.
- 7. Mouse Suite yazılımının kuruluşunu tamamlamak için ekrandaki yönergeleri izleyin.

**Not:** İstendiğinde, fareyi standart fare bağlacına bağlıyorsanız **PS/2** seçeneğini ya da fareyi bir USB bağlacı ile kullancaksanız **USB** seçeneğini tıklatın.

### **Farenin Kurulması**

Bu bölüm fareyi PS/2 kipinde ve USB kipinde kurmaya ilişkin bilgiler içerir.

Bilgisayarınıza bir PS/2 fare takılıysa, bu fareyi çıkarmadan önce bilgisayarınızı kapatmanız gerekir. Farenizi takın ve bilgisayarınızı yeniden başlatın. Bağlı PS/2 farenizin olmadığını belirten bir ileti görüntülenirse, iletiyi yoksayıp devam edin.

#### **Farenin PS/2 Kipi'nde Kurulması**

Fareyi Windows NT Workstation işletim sistemini kullanarak kurmak için aşağıdaki işlemleri gerçekleştirin:

- 1. Bilgisayarınızı kapatın.
- 2. PS/2 bağlacına takılı fareyi çıkarın.
- 3. Bilgisayardaki fare bağlacına PS/2 bağdaştırıcılı fareyi takın.
- 4. Bilgisayarı yeniden başlatın.

#### **Farenin USB Kipi'nde Kurulması**

USB bağlacını kullanarak fareyi Microsoft Windows 2000 Professional işletim sisteminde kurmak için aşağıdaki işlemleri gerçekleştirin:

- 1. Farenin USB (dikdörtgen) bağlacını bilgisayardaki USB bağlacına takın.
- 2. Add New Hardware Wizard (Yeni Donanım Sihirbazı Ekle) penceresinde Enter tuşuna basın.
- 3. What do you want Windows to do? (Windows'un ne yapmasını istiyorsunuz?) penceresinde aygıtınız için en iyi sürücüyü seçmek üzere Search (Ara) öğesiniz seçin.
- 4. **Enter** tuşuna basın.
- 5. Windows will search for new drivers (Windows yeni sürücüleri arayacak) penceresinde **Enter** tuşuna basın. Bilgisayarınız sürücünün yerini gösterecektir.
- 6. **Enter** tuşuna basın. Windows has finished installing the software that your new hardware device requires (Windows yeni donanım aygıtınız için gerekli yazılımı kurmayı tamamladı) penceresi açılır.
- 7. Kuruluşu tamamlamak için **Enter** tuşuna basın.

Ek bilgi için bkz. "Farenin Kullanılması".

#### **USB Kuruluşu (Windows XP)**

<span id="page-21-0"></span>Windows XP kullanan bir bilgisayarda fareyi USB kipinde kurmak için aşağıdaki işlemleri gerçekleştirin:

**Not:** Masaüstünde Windows XP görene kadar ThinkPad ya da diğer bir taşınabilir bilgisayarda fareyi USB bağlacına takmayın.

- 1. Farenin USB bağlacını bilgisayarın USB bağlacına takın.
- 2. Windows is installing the software for your new hardware (Windows yeni donanımınız için yazılımı kuruyor) iletisinin bulunduğu New Hardware Found (Yeni Donanım Bulundu) penceresi açılır. Windows XP yeni farenizin çalışması için gerekli uygun aygıt sürücülerini otomatik olarak kuracaktır.

# **Farenin Kullanılması**

800 DPI 3 Düğmeli ScrollPoint PS/2 ve USB Optik Fare, verimliliğinizi artırmanıza yardımcı olan Yakınlaştırma ve Otomatik Kaydırma gibi çok sayıda işleve ve özelliğe sahiptir. Mouse Suite Yazılımı'ndaki etiketleri kullanarak fare düğmelerine sık kullanılan işlevler ya da kısayolları atayabilirsiniz.

Mouse Suite Yazılımı'nı başlatmak için:

- 1. **Start (Başlat) --> Settings (Ayarlar) --> Control Panel (Denetim Panosu)** seçeneklerini tıklatın.
- 2. Control Panel (Denetim Masası) penceresi açılır. **Fare** simgesini çift tıklatın. (Control Panel'in Mouse Suite özelliklerindeki sistem tepsi seçeneğinde Show Mouse Icon (Fare Simgesini Göster) öğesini önceden etkinleştirdiyseniz, ekranınızın sol alt köşesinde yer alan Windows System Tray (Windows Sistem Tepsisi) içinde **Fare** simgesini çift tıklatın.)

Varsayılan olarak fare düğmelerine, birincil Fare Düğmesi, Bağlam menüzü ve Hızlı/Otomatik kaydırma gibi çeşitli işlevler atanmıştır. Bu düğme işlevlerini uyarlayabilir ya da değiştirebilirsiniz. Her bir düğmenin işlevini uyarlamak için aşağıdaki işlemleri yapın:

- <span id="page-22-0"></span>1. Mouse Suite Control Panel (Mouse Suite Denetim Masası) öğesini açın.
- 2. **Buttons** (Düğmeler) sekmesini tıklatın.
- 3. Mouse Image (Fare Resmi) üzerinde yeni bir işlev atamak istediğiniz düğmeyi tıklatın ya da düğme listesinden bir düğme seçin. Seçilen düğme Düğme listesinde görüntülenecektir fare resminde vurgulanacaktır.
- 4. Function (İşlev) listesinden bir işlev seçin (en az bir düğme Birincil Fare Düğmesi olarak atanmalıdır).
- 5. Fare düğmenizde varsayılan ayarı geri yüklemek için **Use Default** (Varsayılanı Kullan) öğesini tıklatın.
- 6. Düğme ayarlarınızı onaylamak için **Apply** (Uygula) seçeneğini tıklatın.

Ayarların uyarlanmasına ilişkin ek bilgi için Mouse Suite yazılım arabiriminin sağ alt köşesinde yer alan **Help** (Yardım) düğmesini tıklatın.

### **USB Sorunlarının Çözülmesi**

Bu bölümde, USB bağlanırlığıyla ilgili sorunların çözülmesi için bilgiler yer alır.

**Not:** Bilgisayarın USB bağlaçlarına sahip olduğu ancak BIOS yazılımının bunları desteklemediği durumlar olabilir. BIOS yazılımını nasıl büyüteceğinizi öğrenmek için bilgisayarınızın üreticisine başvurun.

#### **800 DPI 3 Düğmeli ScrollPoint PS/2 ve USB Optik Fare** yanıt vermiyor.

- v Kuruluşu gerçekleştirirken bilgisayarınızın açık olduğundan emin olun. Fareyi söküp yeniden takmayı deneyin.
- v Microsoft Windows NT çalıştırmadığınızdan emin olun. Bu işletim sistemi bu aygıta USB bağlanırlığını desteklememektedir.

v Windows 2000 kullanıyorsanız, BIOS yazılımındaki tüm USB anahtarlarının etkin olduğundan emin olun.

Tüm USB bağlaçlarının etkin olup olmadığını kontrol etmek için, aşağıdaki işlemleri gerçekleştirin:

- v Sistem başlatma sırasında bilgisayarınızın Setup (Kurulum) programına erişin. Bilgisayarınızı başlatırken F1, F2 ya da Delete tuşuna basın. Bilgisayarınızın Setup (Kurulum) programına nasıl erişeceğinizden emin değilseniz, bilgisayarınızla birlikte gönderilen belgelere bakın ya da üreticinize başvurun.
- v Tüm USB bağlaçlarının düzgün çalıştığından emin olmak için kurulum programındaki USB bağlaçlarını denetleyin.

Bilgisayarınızdaki Setup programını nasıl kullanacağınızdan emin değilseniz, bilgisayarınızla birlikte gönderilen belgelere bakın ya da üreticinize başvurun.

#### **USB Denetleyicisinin Yeniden Saptanması**

USB Denetleyicisi bilgisayarınıza düzgün şekilde takılmamış olabilir.

- 1. **My Computer** (Bilgisayarım) simgesini çift tıklatın.
- 2. **Control Panel** (Denetim Masası) seçeneğini çift tıklatın.
- 3. **System** (Sistem) simgesini çift tıklatın.
- 4. Farenin sol düğmesini kullanarak **Device Driver** (Aygıt Sürücüsü) sekmesini tıklatın.
- 5. USB Denetleyicilerini bulana kadar aşağı doğru kaydırın. Ardıdan, farenin sol düğmesini kullanarak eksi (-) işareti olarak değiştirmek için artı **(+)** işaretini tıklatın.
- 6. Farenin sağ düğmesini kullanarak aygıt yöneticisinin sağ alt köşesinde yer alan **Remove** (Kaldır) düğmesini tıklatın. Warning you are about to remove this device from your system (Bu aygıtı sisteminizden kaldırmak üzeresiniz uyarısı) penceresi açılır.
- 7. **OK** (Tamam) seçeneğini tıklatın.

<span id="page-24-0"></span>8. **Refresh** (Yenile) düğmesini tıklatın, böylece Windows donanımı yeniden saptamaya zorlanacaktır.

Bu yordam hem USB Anasistem Denetleyicisi'ni hem de USB Kök Göbeği'ni saptar. Microsoft Windows kuruluş CD'sini takmanız istenebilir.

### **Farenin Dikkatli Kullanılması**

Temizlemeden önce her zaman farenin bağlantısını kesin. İçecekleri farenin çalışma alanından uzak tutun ve dökülmelerden kaçının. **800 DPI 3 Düğmeli ScrollPoint PS/2 ve USB Optik Fare**'nizin bakımı ürün ömrünü uzatır ve farenize ve bilgisayarınıza gelebilecek hasarları azaltır. Kullanıcı tarafından hizmet verilebilecek hiçbir parça bulunmamaktadır.

#### **2-8** Optik Fare (Mouse) Tanıtma ve Kullanma Kılavuzu

## <span id="page-26-0"></span>**Bölüm 3. 800 DPI 3 Düğmeli ScrollPoint Pro PS/2 ve USB Optik Fare (Mouse)**

Bu kılavuz, 800 DPI 3 Düğmeli ScrollPoint® Pro PS/2 ve USB Optik Fare (Mouse) için kuruluş, kullanım ve bakım bilgilerini içerir.

# **Ürün Tanımı**

800 DPI 3 Düğmeli ScrollPoint Pro PS/2 ve USB Optik Fare, kaydırma ve diğer işlevleri denetlemek için bir ScrollPoint içerir. Fare bir PS/2 ve USB bağlacı içerir ve herhangi bir etkin USB kapısına bağlanabilir.

Fare aşağıdaki işletim sistemlerini kullanan bilgisayarlarda çalışır:

- Microsoft<sup>®</sup> Windows<sup>®</sup> 2000 Professional
- Microsoft Windows XP
- Microsoft Windows Vista™
- v USB Bağlanırlığını Destekleyen İşletim Sistemleri
- Microsoft Windows NT  $^{\circledast}$  Workstation isletim sistemi kullanan bilgisayarlarda PS/2 kapıları.

Bu paket aşağıdakileri içerir:

- v 800 DPI 3 Düğmeli ScrollPoint Pro PS/2 ve USB bağlaçlı Optik Fare (Mouse)
- v 800 DPI 3 Düğmeli ScrollPoint Pro PS/2 ve USB Optik Fare için kuruluş yazılımı ile çevrimiçi Kullanıcı Elkitabı'nı içeren bir adet CD-ROM
- v Bir adet USB-PS/2 bağdaştırıcı

# <span id="page-27-0"></span>**Mouse Suite Yazılımı'nın Kurulması**

Paketinizde, farenin kuruluş yazılımını içeren bir CD-ROM bulunmaktadır. Mouse Suite Yazılımı'nı kurmak için:

- 1. Bilgisayarınızı açın ve işletimi sistemini başlatın.
- 2. Aygıt Sürücüsü CD'sini CD-ROM sürücüsüne yerleştirin. **Sürücü okunu** tıklatın. Ekrana gelen yönergeleri izleyin. Kuruluş programı açılmazsa 3-6 adımlara gidin. Kuruluş programı açılırsa 6. adıma gidin.
- 3. **Start** (Başlat) öğesini seçin.
- 4. **Run** (Çalıştır) öğesini tıklatın.
- 5. Komut satırına, X:/setup yazın; burada X, CD-ROM sürücünüzün sürücü harfidir. Örneğin, CD-ROM sürücünüzün harfi (E:) ise E\:Setup yazın.
- 6. **OK** (Tamam) seçeneğini tıklatın.
- 7. Mouse Suite yazılımının kuruluşunu tamamlamak için ekrandaki yönergeleri izleyin.

**Not:** Bir arabirim seçmeniz istendiğinde, fareyi standart fare bağlacına bağlıyorsanız PS/2 seçeneğini ya da fareyi bir USB bağlacına bağlayacaksanız USB seçeneğini tıklatın.

Mouse Suite Yazılımı'nın kuruluş işlemi tamamlandı. Farenin Kurulması başlıklı bölüme gidin.

### **Farenin Kurulması**

Bu bölüm, fareyi PS/2 kipinde ve USB kipinde kurmaya ilişkin bilgiler içerir.

#### **Farenin PS/2 Kipi'nde Kurulması**

- 1. Bilgisayarınızı kapatın.
- 2. PS/2 bağlacına takılı fareyi çıkarın.
- 3. Bilgisayardaki fare bağlacına PS/2 bağdaştırıcılı fareyi takın.

4. Bilgisayarı yeniden başlatın.

#### **Farenin USB Kipi'nde Kurulması**

Şu anda bir PS/2 fare kullanıyorsanız, bu fareyi çıkarmadan önce bilgisayarınızı kapatmanız gerekir. Ardından farenizi takabilir ve bilgisayarınızı yeniden başlatabilirsiniz. Bağlı PS/2 farenizin olmadığını belirten bir ileti görüntülenirse, iletiyi yoksayıp devam edin.

Windows 2000 kullanarak fareyi USB kipinde bağlamak için:

- 1. Farenin USB (dikdörtgen) bağlacını bilgisayardaki USB bağlantısına takın. Found New Hardware (Yeni Donanım Bulundu) penceresi ve ardından Add New Hardware Wizard (Yeni Donanım Ekleme Sihirbazı) penceresi açılır.
- 2. **Enter** tuşuna basın. ″What do you want Windows to do″ (Windows'un ne yapmasını istiyorsunuz?) penceresi açılır.
- 3. Aygıtınız için en iyi sürücüyü bulmak için Search (Ara) seçeneğini belirleyin.
- 4. **Enter** tuşuna basın. Windows will search for new drivers (Windows yeni sürücüleri arayacak) penceresi açılır.
- 5. **Enter** tuşuna basın. Bilgisayarınız sürücünün yerini gösterecektir.
- 6. **Enter** tuşuna basın. Windows has finished installing the software that your new hardware device requires (Windows yeni donanım aygıtınız için gerekli yazılımı kurmayı tamamladı) penceresi açılır.
- 7. Kuruluşu tamamlamak için **Enter** tuşuna basın.

## **USB Kuruluşu (Windows XP)**

Windows XP kullanan bir bilgisayarda fareyi USB kipinde kurmak için aşağıdaki işlemleri gerçekleştirin:

**Not:** Masaüstünde Windows XP görüntülenene kadar ThinkPad bilgisayarda fareyi USB bağlacına takmayın.

- <span id="page-29-0"></span>1. Farenin bağlacını bilgisayarın USB bağlacına takın.
- 2. Windows is installing the software for your new hardware (Windows yeni donanımınız için yazılımı kuruyor) iletisinin bulunduğu New Hardware Found (Yeni Donanım Bulundu) penceresi açılır. Windows XP yeni farenizin çalışması için gerekli uygun aygıt sürücülerini otomatik olarak kuracaktır.

# **Farenin Kullanılması**

800 DPI 3 Düğmeli ScrollPoint Pro PS/2 ve USB Optik Fare, verimliliğinizi artırmanıza yardımcı olan Yakınlaştırma ve Otomatik Kaydırma gibi çok sayıda işleve ve özelliğe sahiptir. Mouse Suite Yazılımı'ndaki etiketleri kullanarak fare düğmelerine sık kullanılan işlevler ya da kısayolları atayabilirsiniz.

Mouse Suite Yazılımı'nı başlatmak için:

- 1. **Start (Başlat) --> Settings (Ayarlar) --> Control Panel (Denetim Panosu)** seçeneklerini tıklatın.
- 2. Control Panel (Denetim Masası) penceresi açılır. **Fare** simgesini çift tıklatın. (Control Panel'in Mouse Suite özelliklerindeki sistem tepsi seçeneğinde Show Mouse Icon (Fare Simgesini Göster) öğesini önceden etkinleştirdiyseniz, ekranınızın sol alt köşesinde yer alan Windows System Tray (Windows Sistem Tepsisi) içinde **Fare** simgesini çift tıklatın.)

Varsayılan olarak fare düğmelerine, birincil Fare Düğmesi, Bağlam menüsü ve Hızlı/Otomatik kaydırma gibi çeşitli işlevler atanmıştır. Bu düğme işlevlerini uyarlayabilir ya da değiştirebilirsiniz. Her bir düğmenin işlevini uyarlamak için:

- 1. Mouse Suite Control Panel (Mouse Suite Denetim Masası) öğesini açın.
- 2. **Buttons** (Düğmeler) sekmesini tıklatın.
- <span id="page-30-0"></span>3. Mouse Image (Fare Resmi) üzerinde yeni bir işlev atamak istediğiniz düğmeyi tıklatın ya da düğme listesinden bir düğme seçin. Seçilen düğme, Düğme listesinde görüntülenecektir fare resminde vurgulanacaktır.
- 4. Function (İşlev) listesinden bir işlev seçin (en az bir düğme Birincil Fare Düğmesi olarak atanmalıdır).
- 5. Fare düğmenizde varsayılan ayarı geri yüklemek için **Use Default** (Varsayılanı Kullan) öğesini tıklatın.
- 6. Düğme ayarlarınızı onaylamak için **Apply** (Uygula) seçeneğini tıklatın.

Ayarların uyarlanmasına ilişkin ek bilgi için Mouse Suite yazılım arabiriminin sağ alt köşesinde yer alan **Help** (Yardım) düğmesini tıklatın.

# **USB Bağlanırlığına İlişkin Sorunların Çözülmesi**

Bu bölümde, USB bağlanırlığıyla ilgili sorunların çözülmesi için bilgiler yer alır.

**Not:** Bilgisayarın fiziksel USB kapılarına sahip olduğu, ancak BIOS yazılımının bunları desteklemediği durumlar olabilir. BIOS yazılımını büyütmek için bilgisayar üreticinize başvurmanız gerekebilir.

#### **800 DPI 3 Düğmeli ScrollPoint Pro PS/2 ve USB Optik Fare** yanıt vermiyor**.**

- v Bilgisayarınızın açık olduğundan emin olun. 800 DPI 3 Düğmeli ScrollPoint Pro PS/2 ve USB Optik Fare, bilgisayarınız kapalıyken takılmış olabilir. 800 DPI 3 Düğmeli ScrollPoint Pro PS/2 ve USB Optik Fare'yi çıkarıp yeniden takmayı deneyin.
- v USB'yi desteklemeyen Windows NT işletim sistemleri kullanmadığınızdan emin olun.
- v Windows 2000 kullanıyorsanız, BIOS yazılımındaki tüm USB anahtarlarının etkin olduğundan emin olun. USB kapısını etkinleştirmek için, önyükleme sırasında F1, F2 ya da Delete tuşlarından birine basarak bilgisayarınızın Setup (Kurulum) programını çalıştırmanız

gerekir. Bilgisayarınızdaki Setup programını nasıl çalıştırılacağından emin değilseniz, bilgisayarınızla birlikte gönderilen belgelere bakın ya da üreticinize başvurun.

#### **USB Denetleyicisinin Yeniden Saptanması**

USB Denetleyicisi bilgisayarınıza düzgün şekilde takılmamış olabilir.

- 1. **My Computer** (Bilgisayarım) simgesini çift tıklatın.
- 2. **Control Panel** (Denetim Masası) seçeneğini çift tıklatın.
- 3. **System** (Sistem) simgesini çift tıklatın.
- 4. Farenin sol düğmesini kullanarak **Device Driver** (Aygıt Sürücüsü) sekmesini tıklatın.
- 5. USB Denetleyicilerini bulana kadar aşağı doğru kaydırın. Ardıdan, farenin sol düğmesini kullanarak eksi (-) işareti olarak değiştirmek için artı **(+)** işaretini tıklatın.
- 6. Farenin sağ düğmesini kullanarak aygıt yöneticisinin sağ alt köşesinde yer alan **Remove** (Kaldır) düğmesini tıklatın. Warning you are about to remove this device from your system (Bu aygıtı sisteminizden kaldırmak üzeresiniz uyarısı) penceresi açılır.
- 7. **OK** (Tamam) seçeneğini tıklatın.
- 8. **Refresh** (Yenile) düğmesini tıklatın, böylece Windows donanımı yeniden saptamaya zorlanacaktır.

Bu yordam hem USB Anasistem Denetleyicisi'ni hem de USB Kök Göbeği'ni saptar. Microsoft Windows kuruluş CD'sini takmanız istenebilir.

## <span id="page-32-0"></span>**Farenin Dikkatli Kullanılması**

Temizlemeden önce her zaman farenin bağlantısını kesin. İçecekleri farenin çalışma alanından uzak tutun ve dökülmelerden kaçının. **800 DPI 3 Düğmeli ScrollPoint Pro PS/2 ve USB Optik Fare**'nizin bakımı ürün ömrünü uzatır ve farenize ve bilgisayarınıza gelebilecek hasarları azaltır. Kullanıcı tarafından hizmet verilebilecek hiçbir parça bulunmamaktadır.

# <span id="page-34-0"></span>**Bölüm 4. 800 DPI 3 Düğmeli Tekerlekli Seyahat Tipi PS/2 ve USB Optik Fare (Mouse)**

Bu kılavuz, 800 DPI 3 Düğmeli Tekerlekli Seyahat Tipi PS/2 ve USB Optik Fare (Mouse) için kuruluş, kullanım ve bakım bilgilerini içerir.

# **Ürün Tanımı**

800 DPI 3 Düğmeli Tekerlekli Seyahat Tipi PS/2 ve USB Optik Fare, kaydırma ve diğer işlevleri denetlemek için bir ScrollWheel içerir. Fare bir PS/2 ve USB bağlacı içerir ve herhangi bir etkin USB kapısına bağlanabilir.

Fare aşağıdaki işletim sistemlerini kullanan bilgisayarlarda çalışır:

- Microsoft<sup>®</sup> Windows<sup>®</sup> 2000 Professional
- Microsoft Windows XP
- Microsoft Windows Vista™
- v USB Bağlanırlığını Destekleyen İşletim Sistemleri
- Microsoft Windows NT  $^{\circledast}$  Workstation isletim sistemi kullanan bilgisayarlarda PS/2 kapıları.

Bu paket aşağıdakileri içerir:

- v Bir adet 800 DPI 3 Düğmeli Tekerlekli Seyahat Tipi PS/2 ve USB Optik Fare
- Kurulus yazılımı ile çevrimiçi Kullanıcı Kılavuzu içeren bir adet CD-ROM
- v Bir adet USB-PS/2 bağdaştırıcı

### **Mouse Suite Yazılımı'nın Kurulması**

Paketinizde, farenin kuruluş yazılımını içeren bir CD-ROM bulunmaktadır. Mouse Suite Yazılımını kurmak için:

1. Bilgisayarı açın ve işletim sistemini başlatın.

- <span id="page-35-0"></span>2. Aygıt Sürücüsü CD'sini CD-ROM sürücüsüne yerleştirin. Sürücü okunu tıklatın. Ekrana gelen yönergeleri izleyin. Kuruluş programı açılmazsa 3-6 adımlara gidin. Kuruluş programı açılırsa 6. adıma gidin.
- 3. **Start** (Başlat) öğesini seçin.
- 4. **Run** (Çalıştır) düğmesini tıklatın.
- 5. Komut satırına, X:/setup yazın; burada X, CD-ROM sürücünüzün sürücü harfidir.
- 6. **OK** (Tamam) seçeneğini tıklatın.
- 7. Mouse Suite Yazılımı'nın kuruluşunu tamamlamak için ekrandaki yönergeleri izleyin.

**Not:** İstendiğinde, fareyi standart fare bağlacına bağlıyorsanız **PS/2** seçeneğini ya da fareyi bir **USB** bağlacı ile kullanacaksanız USB seçeneğini tıklatın.

Mouse Suite Yazılımı'nın kuruluş işlemi tamamlandı. Bkz. ″Farenin Kurulması″.

# **Farenin Kurulması**

Bu bölüm fareyi PS/2 kipinde ve USB kipinde kurmaya ilişkin bilgiler içerir.

Bilgisayarınıza bir PS/2 fare takılıysa, bu fareyi çıkarmadan önce bilgisayarınızı kapatmanız gerekir. Farenizi takın ve bilgisayarınızı yeniden başlatın. Bağlı PS/2 farenizin olmadığını belirten bir ileti görüntülenirse, iletiyi yoksayıp devam edin.

#### **Farenin PS/2 Kipi'nde Kurulması**

Fareyi Windows NT işletim sistemini kullanarak kurmak için aşağıdaki işlemleri gerçekleştirin:

- 1. Bilgisayarınızı kapatın.
- 2. PS/2 bağlacına takılı fareyi çıkarın.
- 3. Bilgisayardaki fare bağlacına PS/2 bağdaştırıcılı fareyi takın.
4. Bilgisayarı yeniden başlatın.

#### **Farenin USB Kipinde Kurulması**

USB bağlacını kullanarak fareyi Microsoft Windows 2000 işletim sisteminde kurmak için aşağıdaki işlemleri gerçekleştirin:

- 1. Farenin USB (dikdörtgen) bağlacını bilgisayardaki USB bağlacına takın.
- 2. Add New Hardware Wizard (Yeni Donanım Sihirbazı Ekle) penceresinde Enter tuşuna basın.
- 3. What do you want Windows to do? (Windows'un ne yapmasını istiyorsunuz?) penceresinde aygıtınız için en iyi sürücüyü seçmek üzere Search (Ara) öğesiniz seçin.
- 4. **Enter** tuşuna basın.
- 5. Windows will search for new drivers (Windows yeni sürücüleri arayacak) penceresinde **Enter** tuşuna basın.
- 6. **Enter** tuşuna basın. Windows has finished installing the software that your new hardware device requires (Windows yeni donanım aygıtınız için gerekli yazılımı kurmayı tamamladı) penceresi açılır.
- 7. Kuruluşu tamamlamak için **Enter** tuşuna basın.

Ek bilgi için ″Farenin Kullanılması″ başlıklı konuya bakın.

### **USB Kuruluşu (Windows XP)**

Windows XP kullanan bir bilgisayarda fareyi USB kipinde kurmak için aşağıdaki işlemleri gerçekleştirin:

**Not:** Masaüstünde Windows XP görene kadar ThinkPad ya da diğer bir taşınabilir bilgisayarda fareyi USB bağlacına takmayın.

1. Farenin USB bağlacını bilgisayarın USB bağlacına takın.

2. ″Windows is installing the software for your new hardware″ (Windows yeni donanımınız için yazılımı kuruyor) iletisinin bulunduğu New Hardware Found (Yeni Donanım Bulundu) penceresi açılır. Windows XP yeni farenizin çalışması için gerekli uygun aygıt sürücülerini otomatik olarak kuracaktır.

### **Farenin Kullanılması**

800 DPI 3 Düğmeli Tekerlekli Seyahat Tipi PS/2 ve USB Optik Fare, verimliliğinizi artırmanıza yardımcı olan Yakınlaştırma ve Otomatik Kaydırma gibi çok sayıda işleve ve özelliğe sahiptir. Mouse Suite Yazılımı'ndaki etiketleri kullanarak fare düğmelerine sık kullanılan işlevler ya da kısayolları atayabilirsiniz.

Mouse Suite Yazılımı'nı başlatmak için:

- 1. **Start- ->Settings- ->Control Panel** (Başlat Ayarlar Denetim Masası) seçeneğini tıklatın.
- 2. Control Panel (Denetim Masası) penceresi açılır. **Fare** simgesini çift tıklatın. (Control Panel'in Mouse Suite özelliklerindeki sistem tepsi seçeneğinde Show Mouse Icon (Fare Simgesini Göster) öğesini önceden etkinleştirdiyseniz, ekranınızın sol alt köşesinde yer alan Windows System Tray (Windows Sistem Tepsisi) içinde **Fare** simgesini çift tıklatın.)

Varsayılan olarak fare düğmelerine, birincil Fare Düğmesi, Bağlam menüsü ve Hızlı/Otomatik kaydırma gibi çeşitli işlevler atanmıştır. Bu düğme işlevlerini uyarlayabilir ya da değiştirebilirsiniz. Her bir düğmenin işlevini uyarlamak için aşağıdaki işlemleri yapın:

- 1. Mouse Suite Control Panel (Mouse Suite Denetim Masası) öğesini açın.
- 2. **Buttons** (Düğmeler) sekmesini tıklatın.
- 3. Mouse Image (Fare Resmi) üzerinde yeni bir işlev atamak istediğiniz düğmeyi tıklatın ya da düğme listesinden bir düğme seçin. Seçilen düğme Düğme listesinde görüntülenecektir fare resminde vurgulanacaktır.
- 4. Function (İşlev) listesinden bir işlev seçin (en az bir düğme Birincil Fare Düğmesi olarak atanmalıdır).
- 5. Fare düğmenizde varsayılan ayarı geri yüklemek için **Use Default** (Varsayılanı Kullan) öğesini tıklatın.
- 6. Düğme ayarlarınızı onaylamak için **Apply** (Uygula) seçeneğini tıklatın.

Ayarların uyarlanmasına ilişkin ek bilgi için Mouse Suite yazılım arabiriminin sağ alt köşesinde yer alan **Help** (Yardım) düğmesini tıklatın.

## **USB Sorunlarının Çözülmesi**

Bu bölümde, USB bağlanırlığıyla ilgili sorunların çözülmesi için bilgiler yer alır.

**Not:** Bilgisayarın USB bağlaçlarına sahip olduğu ancak BIOS yazılımının bunları desteklemediği durumlar olabilir. BIOS yazılımını nasıl büyüteceğinizi öğrenmek için bilgisayarınızın üreticisine başvurun.

#### **800 DPI 3 Düğmeli Tekerlekli Seyahat Tipi PS/2 ve USB Optik Fare** yanıt vermiyor.

- v Kuruluşu gerçekleştirirken bilgisayarınızın açık olduğundan emin olun. Fareyi söküp yeniden takmayı deneyin.
- v Windows NT çalıştırmadığınızdan emin olun. Bu işletim sistemi bu aygıta USB bağlanırlığını desteklememektedir.
- v Windows 2000 kullanıyorsanız, BIOS yazılımındaki tüm USB anahtarlarının etkin olduğundan emin olun.

Tüm USB bağlaçlarının etkin olup olmadığını kontrol etmek için, aşağıdaki işlemleri gerçekleştirin:

– Sistem başlatma sırasında bilgisayarınızın Setup (Kurulum) programına erişin. Bilgisayarınızı başlatırken F1, F2 ya da Delete tuşuna basın. Bilgisayarınızın Setup (Kurulum) programına nasıl erişeceğinizden emin değilseniz, bilgisayarınızla birlikte gönderilen belgelere bakın ya da üreticinize başvurun.

– Tüm USB bağlaçlarının düzgün çalıştığından emin olmak için kurulum programındaki USB bağlaçlarını denetleyin.

Bilgisayarınızdaki Setup programını nasıl kullanacağınızdan emin değilseniz, bilgisayarınızla birlikte gönderilen belgelere bakın ya da üreticinize başvurun.

#### **USB Denetleyicisinin Yeniden Saptanması**

USB Denetleyicisi bilgisayarınıza düzgün şekilde takılmamış olabilir.

- 1. **My Computer** (Bilgisayarım) simgesini çift tıklatın.
- 2. **Control Panel** (Denetim Masası) seçeneğini çift tıklatın.
- 3. **System** (Sistem) simgesini çift tıklatın.
- 4. Farenin sol düğmesini kullanarak **Device Driver** (Aygıt Sürücüsü) sekmesini tıklatın.
- 5. USB Denetleyicilerini bulana kadar aşağı doğru kaydırın. Ardıdan, farenin sol düğmesini kullanarak eksi (-) işareti olarak değiştirmek için artı **(+)** işaretini tıklatın.
- 6. Farenin sağ düğmesini kullanarak aygıt yöneticisinin sağ alt köşesinde yer alan Remove (Kaldır) düğmesini tıklatın. Warning you are about to remove this device from your system (Bu aygıtı sisteminizden kaldırmak üzeresiniz uyarısı) penceresi açılır.
- 7. **OK** (Tamam) seçeneğini tıklatın.
- 8. **Refresh** (Yenile) düğmesini tıklatın, böylece Windows donanımı yeniden saptamaya zorlanacaktır.

Bu yordam hem USB Anasistem Denetleyicisi'ni hem de USB Kök Göbeği'ni saptar. Microsoft Windows kuruluş CD'sini takmanız istenebilir.

### **Farenin Dikkatli Kullanılması**

Temizlemeden önce her zaman farenin bağlantısını kesin. İçecekleri farenin çalışma alanından uzak tutun ve dökülmelerden kaçının. **800 DPI 3 Düğmeli Tekerlekli Seyahat Tipi PS/2 ve USB Optik Fare**'nizin bakımı ürün ömrünü uzatır ve farenize ve bilgisayarınıza gelebilecek hasarları azaltır. Kullanıcı tarafından hizmet verilebilecek hiçbir parça bulunmamaktadır.

# **Bölüm 5. Tekerlekli USB Optik Fare (Mouse)**

Bu bölüm, Tekerlekli USB Optik Fare (Mouse) için kuruluş, kullanım ve bakım bilgilerini içerir.

## **Giriş**

Tekerlekli USB Optik Fare, kaydırma ve diğer işlevleri denetlemek için bir fare tekerleği içerir. Fare herhangi bir etkin USB kapısına bağlanabilir.

Fare aşağıdaki işletim sistemlerini kullanan bilgisayarlarda çalışır:

- Microsoft<sup>®</sup> Windows<sup>®</sup> 2000 Professional
- Microsoft Windows XP
- Microsoft Windows Vista™
- v USB Bağlanırlığını Destekleyen İşletim Sistemleri
- v Microsoft Windows NT ® Workstation işletim sistemi kullanan bilgisayarlarda PS/2 kapıları.

### **Mouse Suite Yazılımı'nın Kurulması**

Paketinizde, farenin kuruluş yazılımını içeren bir CD-ROM bulunmaktadır. Mouse Suite Yazılımını kurmak için aşağıdaki yordamı tamamlayın:

**Not:** Sürücüyü kurmadan önce lütfen önceden kurulu fare sürücülerini kaldırın.

- 1. Bilgisayarı açın ve işletim sistemini başlatın.
- 2. Aygıt Sürücüsü CD'sini CD-ROM sürücüsüne yerleştirin. **Sürücü** okunu tıklatın. Ekrana gelen yönergeleri izleyin. Kuruluş programı açılmazsa, 3. adımla devam edin. Kuruluş programı açılırsa 6. adıma geçin.
- 3. **Start** (Başlat) düğmesini tıklatın.
- 4. **Run** (Çalıştır) düğmesini tıklatın.
- 5. Komut satırına, X:/setup yazın; burada X, CD-ROM sürücünüzün sürücü harfidir.
- 6. **OK** (Tamam) düğmesini tıklatın.
- 7. Mouse Suite yazılımının kuruluşunu tamamlamak için ekrandaki yönergeleri izleyin.

**Not:** Bu fare USB bağlantısı kullandığı için, sizden istendiğinde **USB** öğesini tıklatın.

Mouse Suite Yazılımı'nın kuruluş işlemi tamamlandı. Bkz. "Farenin Kurulması".

## **Farenin Kurulması**

Bu bölüm, fareyi USB kipinde kurmaya ilişkin bilgiler içerir.

Bilgisayarınıza bir PS/2® fare takılıysa, bu fareyi çıkarmadan önce bilgisayarınızı kapatmanız gerekir. Farenizi takın ve bilgisayarınızı yeniden başlatın. Bağlı PS/2 farenizin olmadığını belirten bir ileti görüntülenirse, iletiyi yoksayıp devam edin.

#### **Farenin USB Kipinde Kurulması**

USB bağlacını kullanarak fareyi Microsoft Windows 2000 işletim sisteminde kurmak için aşağıdaki işlemleri gerçekleştirin:

- 1. Farenin USB (dikdörtgen) bağlacını bilgisayardaki USB bağlacına takın.
- 2. Add New Hardware Wizard (Yeni Donanım Ekle Sihirbazı) penceresinde **Enter** tuşuna basın.
- 3. What do you want Windows to do? (Windows'un ne yapmasını istiyorsunuz?) penceresinde aygıtınız için en iyi sürücüyü seçmek üzere **Search** (Ara) öğesini seçin.
- 4. **Enter** tuşuna basın.
- 5. Windows will search for new drivers (Windows yeni sürücüleri arayacak) penceresinde **Enter** tuşuna basın. Bilgisayarınız sürücünün yerini gösterecektir.
- 6. **Enter** tuşuna basın. Windows has finished installing the software that your new hardware device requires (Windows yeni donanım aygıtınız için gerekli yazılımı kurmayı tamamladı) penceresi açılır.
- 7. Kuruluşu tamamlamak için **Enter** tuşuna basın.

Ek bilgi için bkz. "Farenin Kullanılması".

### **USB Kuruluşu (Windows XP)**

Windows XP kullanan bir bilgisayarda fareyi USB kipinde kurmak için aşağıdaki işlemleri gerçekleştirin:

**Not:** Masaüstünde Windows XP® görene kadar ThinkPad ya da diğer bir taşınabilir bilgisayarda fareyi USB bağlacına takmayın.

- 1. Farenin USB bağlacını bilgisayarın USB bağlacına takın.
- 2. Windows is installing the software for your new hardware (Windows yeni donanımınız için yazılımı kuruyor) iletisinin bulunduğu New Hardware Found (Yeni Donanım Bulundu) penceresi açılır. Windows XP yeni farenizin çalışması için gerekli uygun aygıt sürücülerini otomatik olarak kuracaktır.

## **Farenin Kullanılması**

Tekerlekli USB Optik Fare, verimliliğinizi artırmanıza yardımcı olan Yakınlaştırma ve Otomatik Kaydırma gibi çok sayıda işlev ve özelliğe sahiptir. Mouse Suite Yazılımı'ndaki etiketleri kullanarak fare düğmelerine sık kullanılan işlevler ya da kısayolları atayabilirsiniz.

Mouse Suite Yazılımı'nı başlatmak için:

1. **Start (Başlat) --> Settings (Ayarlar) --> Control Panel (Denetim Panosu)** seçeneklerini tıklatın.

2. Control Panel (Denetim Masası) penceresi açılır. **Fare** simgesini çift tıklatın. (Control Panel'in Mouse Suite özelliklerindeki sistem tepsi seçeneğinde Show Mouse Icon (Fare Simgesini Göster) öğesini önceden etkinleştirdiyseniz, ekranınızın sol alt köşesinde yer alan Windows System Tray (Windows Sistem Tepsisi) içinde **Fare** simgesini çift tıklatın.)

Varsayılan olarak fare düğmelerine, birincil Fare Düğmesi, Bağlam menüzü ve Hızlı/Otomatik kaydırma gibi çeşitli işlevler atanmıştır. Bu düğme işlevlerini uyarlayabilir ya da değiştirebilirsiniz. Her bir düğmenin işlevini uyarlamak için aşağıdaki işlemleri yapın:

- 1. Mouse Suite Control Panel (Mouse Suite Denetim Masası) öğesini açın.
- 2. **Buttons** (Düğmeler) sekmesini tıklatın.
- 3. Mouse Image (Fare Resmi) üzerinde yeni bir işlev atamak istediğiniz düğmeyi tıklatın ya da düğme listesinden bir düğme seçin. Seçilen düğme Düğme listesinde görüntülenecektir fare resminde vurgulanacaktır.
- 4. Function (İşlev) listesinden bir işlev seçin (en az bir düğme Birincil Fare Düğmesi olarak atanmalıdır).
- 5. Fare düğmenizde varsayılan ayarı geri yüklemek için **Use Default** (Varsayılanı Kullan) öğesini tıklatın.
- 6. Düğme ayarlarınızı onaylamak için **Apply** (Uygula) seçeneğini tıklatın.

Ayarların uyarlanmasına ilişkin ek bilgi için Mouse Suite yazılım arabiriminin sağ alt köşesinde yer alan **Help** (Yardım) düğmesini tıklatın.

### **USB Sorunlarının Çözülmesi**

Bu bölümde, USB bağlanırlığıyla ilgili sorunların çözülmesi için bilgiler yer alır.

**Not:** Bilgisayarın USB bağlaçlarına sahip olduğu ancak BIOS yazılımının bunları desteklemediği durumlar olabilir. BIOS yazılımını nasıl büyüteceğinizi öğrenmek için bilgisayarınızın üreticisine başvurun.

#### **Tekerlekli USB Optik Fare** yanıt vermiyor.

- v Kuruluşu gerçekleştirirken bilgisayarınızın açık olduğundan emin olun. Fareyi söküp yeniden takmayı deneyin.
- v Windows NT çalıştırmadığınızdan emin olun. Bu işletim sistemi bu aygıta USB bağlanırlığını desteklememektedir.
- v Windows 2000 kullanıyorsanız, BIOS yazılımındaki tüm USB anahtarlarının etkin olduğundan emin olun.

Tüm USB bağlaçlarının etkin olup olmadığını kontrol etmek için, aşağıdaki işlemleri gerçekleştirin:

- Sistem başlatma sırasında bilgisayarınızın Setup (Kurulum) programına erişin. Bilgisayarınızı başlatırken F1, F2 ya da Delete tuşuna basın. Bilgisayarınızın Setup (Kurulum) programına nasıl erişeceğinizden emin değilseniz, bilgisayarınızla birlikte gönderilen belgelere bakın ya da üreticinize başvurun.
- Tüm USB bağlaçlarının düzgün çalıştığından emin olmak için kurulum programındaki USB bağlaçlarını denetleyin.

Bilgisayarınızdaki Setup programını nasıl kullanacağınızdan emin değilseniz, bilgisayarınızla birlikte gönderilen belgelere bakın ya da üreticinize başvurun.

### **USB Denetleyicisinin Yeniden Saptanması**

USB Denetleyicisi bilgisayarınıza düzgün şekilde takılmamış olabilir.

- 1. **My Computer** (Bilgisayarım) simgesini çift tıklatın.
- 2. **Control Panel** (Denetim Masası) seçeneğini çift tıklatın.
- 3. **System** (Sistem) simgesini çift tıklatın.
- 4. Farenin sol düğmesini kullanarak **Device Driver** (Aygıt Sürücüsü) sekmesini tıklatın.
- 5. USB Denetleyicilerini bulana kadar aşağı doğru kaydırın. Ardıdan, farenin sol düğmesini kullanarak eksi (-) işareti olarak değiştirmek için artı **(+)** işaretini tıklatın.
- 6. Farenin sağ düğmesini kullanarak aygıt yöneticisinin sağ alt köşesinde yer alan **Remove** (Kaldır) düğmesini tıklatın. Warning you are about to remove this device from your system (Bu aygıtı sisteminizden kaldırmak üzeresiniz uyarısı) penceresi açılır.
- 7. **OK** (Tamam) seçeneğini tıklatın.
- 8. **Refresh** (Yenile) düğmesini tıklatın, böylece Windows donanımı yeniden saptamaya zorlanacaktır.

Bu yordam hem USB Anasistem Denetleyicisi'ni hem de USB Kök Göbeği'ni saptar. Microsoft Windows kuruluş CD'sini takmanız istenebilir.

### **Farenin Dikkatli Kullanılması**

Temizlemeden önce her zaman farenin bağlantısını kesin. İçecekleri farenin çalışma alanından uzak tutun ve dökülmelerden kaçının. **Tekerlekli USB Optik Fare**'nizin bakımı ürün ömrünü uzatır ve farenize ve bilgisayarınıza gelebilecek hasarları azaltır. Kullanıcı tarafından hizmet verilebilecek hiçbir parça bulunmamaktadır.

## **Ek A. Hizmet ve Destek**

Aşağıdaki bilgiler, ürününüz için, garanti süresi ya da ürünün ömrü boyunca geçerli olan teknik desteği açıklar. Lenovo garanti koşullarına ilişkin bilgiler için Lenovo Uluslararası Garanti Bildirimi'ne başvurun.

### **Aksamınızın kaydedilmesi**

Ücretsiz ve indirimli bilgisayar aksesuvarları ve içeriğinin yanı sıra ürün hizmeti ve destek güncellemelerini almak için kaydolun.

http://www.lenovo.com/register adresini ziyaret edin.

### **Çevrimiçi Teknik Destek**

Ürününüzün ömrü boyunca http://www.lenovo.com/support adresinden çevrimiçi teknik destek alabilirsiniz.

Garanti dönemi boyunca, arızalı bileşenler için değiştirme ya da değiştirme yardımı alabilirsiniz. Ayrıca, aksamınız bir Lenovo bilgisayarına kuruluysa, kendi işyerinizde hizmet alma hakkınız olabilir. Lenovo teknik destek temsilciniz en iyi alternatifi belirlemenize yardımcı olabilir.

### **Telefonla Teknik Destek**

Müşteri Destek Merkezi kanalıyla kuruluş ve yapılandırma desteği, aksmaı pazarlamadan kaldırılmasından itibaren 90 gün sonrasına kadar sağlanacaktır. Bu süreden sonra destek geri çekilecek ya da Lenovo'nun kararına bağlı olarak bir ücret karşılığında sunulacaktır. Nominal bir ücret karşılığında ek destek sağlanır.

Lenovo teknik destek temsilcinizle iletişim kurmadan önce aşağıdaki bilgileri hazır bulundurmaya çalışın: aksam adı ve numarası, satın alma belgesi, bilgisayarın üreticisi, modeli, seri numarası ve elkitabı, hata iletisinin tam metni, sorunun tanımı ve sisteminize ilişkin donanım ve yazılım yapılandırma bilgileri.

Teknik destek temsilciniz görüşme sırasında sizden sorunun adımlarını birer birer belirtmenizi isteyebilir.

Hizmet ve Destek telefon numaraları listesine ulaşmak için, http://www.lenovo.com/support/ phone adresini ziyaret edin.

## **Ek B. Lenovo Uluslararası Garanti Bildirimi**

#### **L505-0010-00 09/2006**

Bu Lenovo Uluslararası Garantisi satmak için değil, yalnızca kendi kullanımınız için satın aldığınız Lenovo donanım ürünleri için geçerlidir. Bu garanti, başka Lenovo belgelerinde ″Uluslararası Garanti Bildirimi″ (SOLW) olarak anılabilir.

#### **Bu Garantinin Kapsamına Girenler**

Lenovo, her donanım ürününün, garanti süresi boyunca olağan kullanım durumunda malzeme ve isçilik hatası içermediğini garanti eder. Ürünün garanti süresi, Lenovo size yazılı olarak başka bir tarih bildirmediği takdirde, faturanızda belirtilen satın alma tarihinde başlar. Ürününüz için geçerli olan garanti süresi ve garanti hizmeti tipi aşağıdaki ″**Garanti Bilgileri**″ başlıklı bölümde verilmiştir.

**BU GARANTİ SİZE MÜNHASIR GARANTİDİR VE TİCARETE VE BELİRLİ BİR AMACA UYGUNLUK İÇİN ZIMNİ GARANTİLER YA DA KOŞULLAR DA DAHİL, ANCAK BUNLARLA SINIRLI OLMAMAK ÜZERE, HER TÜRLÜ DİĞER AÇIK YA DA ZIMNİ GARANTİ YA DA KOŞULLARIN YERİNE GEÇER. BAZI ÜLKELER YA DA HUKUK DÜZENLERİ, AÇIK YA DA ZIMNİ GARANTİLERİN KAPSAM DIŞI TUTULMASINA İZİN VERMEZ. BU TAKDİRDE, YUKARIDAKİ KAPSAM DIŞI TUTMA SİZİN İÇİN GEÇERLİ OLMAZ. BU DURUMDA BU TÜR GARANTİLER YALNIZCA YASALARIN GEREKTİRDİĞİ SINIRLAR ÖLÇÜSÜNDE GEÇERLİDİR VE GARANTİ SÜRESİYLE SINIRLIDIR. BU SÜREDEN SONRA HİÇBİR GARANTİ GEÇERLİ OLMAZ. BAZI ÜLKELER YA DA HUKUK DÜZENLERİ ZIMNİ GARANTİLERİN NE KADAR SÜREYLE GEÇERLİ OLACAĞI KONUSUNDA SINIRLAMA YAPILMASINA İZİN VERMEZ. BU DURUMDA YUKARIDAKİ SÜRE SINIRLAMASI SİZİN İÇİN GEÇERLİ OLMAYABİLİR.**

#### **Garanti Hizmetinin Alınması**

Ürün, garanti süresi içinde garanti edildiği gibi çalışmazsa, Lenovo'ya ya da yetkili bir Garanti Hizmet Çözüm Ortağı'na başvurarak garanti hizmeti alabilirsiniz. Bunların her birine ″Garanti Hizmet Çözüm Ortağı″ denir. Garanti Hizmet Çözüm Ortakları ve bunların telefon numaralarının bulunduğu bir listeye şu adresten erişebilirsiniz: www.lenovo.com/support/phone.

Garanti hizmeti tüm bölgelerde mevcut olmayabilir ve bölgeden bölgeye farklılık gösterebilir. Bir Garanti Hizmet Çözüm Ortağı'nın olağan hizmet alanı dışında, garanti hizmeti için ücret talep edilebilir. Belirli bölgelerdeki hizmet bilgileri için yerel Garanti Hizmet Çözüm Ortağı'na başvurun.

### **Sorunların Çözülmesi İçin Garanti Hizmet Çözüm Ortağınızın Yapacakları**

Hizmet almak için bir Garanti Hizmet Çözüm Ortağı'na başvurduğunuzda, belirlenen sorun saptama ve çözme prosedürlerini izlemeniz gerekir.

Garanti Hizmet Çözüm Ortağınız sorununuzu telefonla ya da uzaktan destek sağlayarak tanılamaya ve çözmeye çalışır. Garanti Hizmet Çözüm Ortağınız sizi belirtilen yazılım güncellemelerini yüklemeye ve kurmaya yönlendirebilir.

Bazı sorunlar, sizin takabileceğiniz (klavye, fare, hoparlör, bellek, sabit disk sürücüsü ya da kapı çoğaltıcısı gibi) ve ″Müşteri Tarafından Değiştirilebilir Birim″ ya da ″CRU″ olarak adlandırılan bir yedek parça ile çözülebilir. Böyle bir durumda, Garanti Hizmet Çözüm Ortağınız CRU'yu size takmanız için gönderir.

Sorununuz telefonla ya da uzaktan, yazılım güncellemelerini kurmanızla ya da bir CRU ile çözülemiyorsa, Garanti Hizmet Çözüm Ortağınız, ″**Garanti Bilgileri**″ başlıklı bölümde açıklanan ve ürününüz için belirlenen garanti hizmeti tipi kapsamında hizmet almanızı sağlayacaktır.

Garanti Hizmet Çözüm Ortağınız ürününüzü onarmanın mümkün olmadığına karar verirse, ürününüzü en azından işlevsel olarak eşdeğerde bir yenisiyle değiştirir.

Garanti Hizmet Çözüm Ortağınız, ürününüzü onarmanın ya da değiştirmenin mümkün olmadığına karar verirse, son çare olarak, paranızın iade edilmesi için ürünü satın aldığınız yere ya da Lenovo'ya götürmeniz gerekir.

### **Ürün ya da Parçanın Değiştirilmesi**

Garanti hizmeti kapsamında bir ürün ya da parça değiştirildiğinde, Garanti Hizmet Çözüm Ortağınızın değiştirdiği eski ürün ya da parça Lenovo'nun, yerine konan ise sizin malınız olur. Çıkarılan tüm öğeler orijinal ve değiştirilmemiş olmalıdır. Yerine takılan birimler yeni olmayabilir, ancak iyi çalışır durumda ve en azından değiştirilenle işlevsel olarak eşdeğerde olacaktır. Yerine takılan birimler, değiştirilen birimin garanti durumuna sahip olur.

Garanti Hizmet Çözüm Ortağınız bir ürün ya da parçayı değiştirmeden önce aşağıdakileri kabul etmiş sayılırsınız:

- 1. Garanti kapsamında olmayan tüm aksamları, parçaları, seçenekleri, değişiklikleri ve bağlantıları çıkarmayı;
- 2. Ürünün, değiştirilmesini engelleyecek hiçbir yasal zorunluluk ya da kısıtlama altında olmamasını sağlamayı; ve
- 3. Sahibi olmadığınız bir ürüne ilişkin olarak Garanti Hizmet Çözüm Ortağınızın hizmet verebilmesi için ürünün sahibinden yetki almayı.

### **Ek Sorumluluklarınız**

Uygun olduğunda, hizmet isteğinde bulunmadan önce şunları kabul etmiş sayılırsınız:

- 1. Garanti Hizmet Çözüm Ortağınızın sağladığı hizmet isteği prosedürünü izlemeyi;
- 2. Üründeki tüm programları ve verileri yedeklemeyi ya da güvenlik altına almayı;
- 3. Bu garantinin koşullarının yerine getirilebilmesi için Garanti Hizmet Çözüm Ortağınızın tüm sistem şifrelerinize ya da parolalarınıza ve tesisinize yeterli, özgür ve güvenli olarak erişmesine olanak tanımayı; ve
- 4. Kimliği belirli ya da belirlenebilir olan kişiler hakkındaki tüm bilgilerin (″Kişisel Veriler″) üründen silindiğini ya da silmediğiniz kalan Kişisel Verilerle ilgili olarak, yürürlükteki tüm yasalara uygunluk sağlamayı.

### **Kişisel Bilgilerin Kullanılması**

Bu garanti kapsamında hizmet alırsanız, Lenovo, garanti hususunuzla ilgili bilgileri ve adınız, telefon numaralarınız ve e-posta adresiniz de içinde olmak üzere erişim bilgilerinizi saklar, kullanır ve işler. Lenovo bu bilgileri, bu garanti kapsamında hizmet gerçekleştirmek ve size sağladığımız garanti hizmetinin verimliliğiyle ilgili şirket içinde ortaya çıkan görüşleri size iletmek gibi yöntemlerle sizinle iş ilişkimizi geliştirmek için kullanır. Garanti hizmetimizden memnun kalıp kalmadığınızı öğrenmek ya da sizi geri toplanacak ürünler ya da güvenlikle ilgili konularda bilgilendirmek için sizinle iletişim kurabiliriz. Bu amaçlar doğrultusunda, bilgilerinizi iş yaptığımız herhangi bir ülkeye aktarabilir ve bizim adımıza hareket eden tüzel kişilere verebiliriz. Ayrıca, bilgilerinizi yasaların ya da yasal yetkililerin gerekli gördüğü durumlarda açıklayabiliriz.

### **Bu Garantinin Kapsamı Dışındakiler**

Aşağıdakiler bu garantinin kapsamı dışındadır:

- Bir ürünün kesintisiz ya da hatasız çalışması;
- v Verilerinizdeki kayıp ya da hasarlar;
- v Ürünle birlikte sağlanan ya da sonradan kurulan yazılım programları;
- v Hatalı kullanım, kaza, değişiklik, uygun olmayan fiziksel ortam ya da işletim ortamı, doğal afet, güç kesintileri ya da sizin tarafınızdan yapılan uygun olmayan bir bakım nedeniyle ortaya çıkan arızalar;
- v Tüm üçüncü kişilere ait ürünler. Bunlara Lenovo'nun sizden gelen bir istek üzerine tedarik ederek, Lenovo ürünü ile birlikte sağladığı ya da Lenovo ürünü ile bütünleştirdiği ürünler de dahildir; ve
- v Herhangi bir teknik ya da ″nasıl yapılır?″ tipi sorulara ve ürününüzün hazırlığı ve kuruluşuna ilişkin destek.

Bu garanti, ürün ya da parçaların üzerindeki tanıtım etiketlerinin sökülmesi ya da değiştirilmesi halinde de geçerliliğini yitirir.

#### **Sorumluluğun Sınırı**

Lenovo, ürün yalnızca 1) Garanti Hizmet Çözüm Ortağınızın zilyedliğindeyken ya da 2) nakliyesinden Garanti Hizmet Çözüm Ortağı'nın sorumlu olduğu durumlarda sevk edilirken doğan kayıp ya da hasarlardan sorumludur.

Lenovo ya da Garanti Hizmet Çözüm Ortağınız gizli, size özel ya da kişisel veriler de dahil olmak üzere ürün içindeki hiçbir verinizden sorumlu değildir. Ürün bakıma gönderilmeden ya da iade edilmeden önce bu tür bilgilerin tümünü kaldırmalı ve/ya da yedeklemelisiniz.

Lenovo'nun kusurundan ya da sorumluluklarını yerine getirmemesinden kaynaklanan zararınızı talep etmeye hak kazanabileceğiniz durumlar olabilir. Bu tür durumların her birinde, Lenovo'dan zararınızı tazmin etmeye neden olan hukuki dayanak her ne olursa olsun (esaslı ihlal, ihmal, yanlış beyan ve diğer sözleşme ya da haksız fiil iddiaları da dahil olmak üzere), yürürlükteki kanunlar ile feragat edilemeyen ya da sınırlandırılamayan sorumluluklar haricinde ve ölçüsünde, Lenovo, uğradığınız doğrudan gerçek hasarlardan, yalnızca ürün için ödediğiniz ücretle sınırlı olmak koşuluyla sorumludur. Bu sınırlama, Lenovo'nun yasal olarak yükümlü olduğu bedensel yaralanma (ölüm dahil) ve taşınmaz mallar ile kişisel maddi mallara verilen hasarlar için geçerli değildir.

Bu sınır ayrıca Lenovo'nun sağlayıcıları, yetkili satıcıları ve Garanti Hizmet Çözüm Ortağınız için de geçerlidir. Bu, Lenovo'nun, Lenovo sağlayıcılarının, yetkili satıcılarının ve Garanti Hizmet Çözüm Ortağınızın toplu olarak sorumlu oldukları azami tutardır.

**HİÇBİR KOŞULDA, LENOVO'NUN SAĞLAYICILARI, YETKİLİ SATICILARI YA DA GARANTİ HİZMET ÇÖZÜM ORTAKLARI OLASILIKLARI ÖNCEDEN BİLDİRİLMİŞ OLSA DAHİ AŞAĞIDAKİ ZARARLARDAN SORUMLU OLMAZLAR: 1) ÜÇÜNCÜ KİŞİLERİN ZARARLAR NEDENİYLE SİZE YÖNELTTİĞİ İDDİALARDAN; 2) VERİLERİNİZDEKİ KAYIP YA DA HASARLARDAN; YA DA 3) KAR KAYBI, GELİR KAYBI, İTİBAR KAYBI VEYA BEKLENEN TASARRUFUN KAYBI DAHİL ÖZEL, ARIZİ YA DA DOLAYLI ZARARLARDAN YA DA SONUÇTA ORTAYA ÇIKAN EKONOMİK ZARARLARDAN. BAZI ÜLKELER YA DA HUKUK DÜZENLERİ, ARIZİ YA DA SONUÇTA ORTAYA ÇIKAN ZARARLARIN KAPSAM DIŞI TUTULMASINA YA DA SINIRLANMASINA İZİN VERMEZ, BU DURUMDA YUKARIDAKİ SINIRLAMA YA DA KAPSAM DIŞI TUTMALAR SİZİN İÇİN GEÇERLİ OLMAYABİLİR.**

#### **Anlaşmazlıkların Çözümlenmesi**

Ürününüzü **Kamboçya, Endonezya, Filipinler, Vietnam ya da Sri Lanka**'da satın aldıysanız, bu garanti konusunda ya da garantiyle bağlantılı olarak doğan tüm anlaşmazlıklar Singapur'da gerçekleşecek tahkim sonucunda karara bağlanır ve bu garanti, kanunlar ihtilafı dikkate alınmaksızın, Singapur kanunlarına uygun olarak yürütülür, yorumlanır ve uygulanır. Ürününüzü **Hindistan**'da satın aldıysanız, garanti konusunda ya da garantiyle bağlantılı olarak doğan tüm anlaşmazlıklar Hindistan'ın Bangalore kentinde gerçekleşecek tahkim sonucunda karara bağlanır. Singapur'daki tahkim, Singapur Uluslararası Tahkim Merkezi'nin o sırada yürürlükte olan Tahkim Kurallarına (″SIAC Kuralları″) uygun olarak yürütülecektir. Hindistan'daki tahkim, Hindistan'da o sırada yürürlükte olan kanunlara uygun olarak yürütülecektir. Hakem kararı tarafların itiraz hakkı olmaksızın nihai ve bağlayıcıdır ve yazılı olmak kaydıyla konuya ilişkin kararı ve mer'i kanun hükümlerinin uygulanmasıyla varılan sonuçları belirtir. Tüm tahkim

muameleleri, sunulan belgeler de dahil olmak üzere, İngilizce olarak yürütülür ve bu muamelelerde bu garantinin İngilizce olarak hazırlanan kopyası diğer tüm dillerdeki kopyalardan öncelikli olarak uygulanır.

#### **Diğer Haklar**

**BU GARANTİ SİZE BELİRLİ YASAL HAKLAR VERİR VE ÜLKELERE GÖRE YA DA HUKUK DÜZENLERİNE GÖRE DEĞİŞEBİLEN BAŞKA HAKLARINIZ DA OLABİLİR. AYRICA, GEÇERLİ YASA YA DA LENOVO İLE YAPTIĞINIZ YAZILI SÖZLEŞME KAPSAMINDA BAŞKA HAKLARINIZ DA OLABİLİR. BU GARANTİDEKİ HİÇBİR HÜKÜM, TÜKETİM MALLARININ SATIŞINI DÜZENLEYEN ULUSAL YASA KAPSAMINDAKİ, SÖZLEŞME İLE FERAGAT EDİLEMEYEN YA DA SINIRLANDIRILAMAYAN TÜKETİCİ HAKLARI DA DAHİL OLMAK ÜZERE, YASAL HAKLARI ETKİLEMEZ**.

#### **Avrupa Ekonomik Alanı (EEA)**

EEA içindeki müşteriler Lenovo'ya aşağıdaki adresten erişebilirler: Lenovo Warranty & Service Quality Dept., PO Box 19547, Inverkip Road, Greenock, İskoçya PA16 9WX. EEA ülkelerinde satın alınan Lenovo donanım ürünlerine ilişkin garanti hizmeti ürünün Lenovo tarafından duyurulduğu ve satışa sunulduğu tüm EEA ülkelerinde alınabilir.

Bu Lenovo Uluslararası Garantisi'nin diğer dillerde hazırlanan kopyalarına şu adresten erişebilirsiniz: www.lenovo.com/warranty.

### **Garanti Bilgileri**

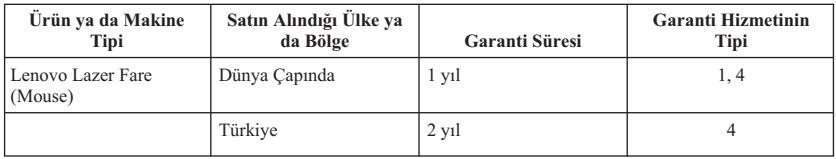

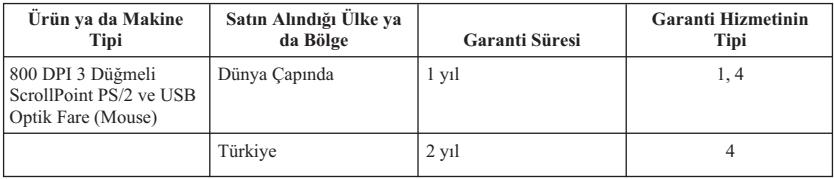

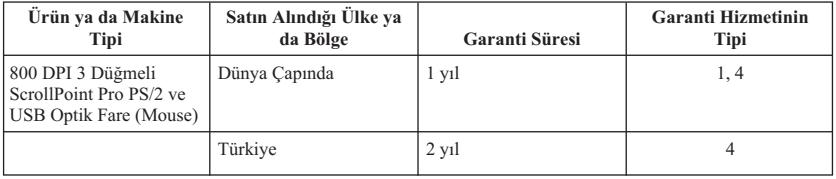

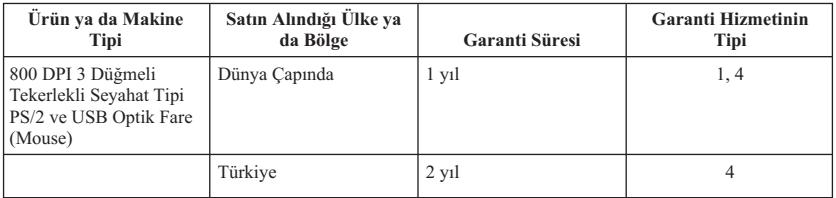

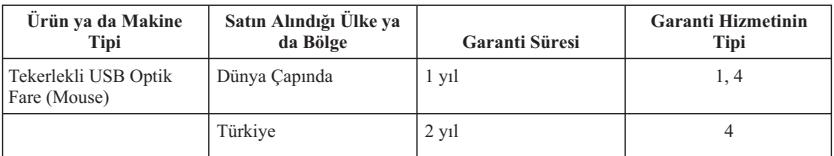

Talep edildiği takdirde, Garanti Hizmet Çözüm Ortağınız, gerekirse, ürününüz için belirlenen garanti hizmeti tipine ve sağlanan hizmete göre onarım ya da parça değiştirme hizmeti sağlayacaktır. Hizmetin ne zaman sağlanacağı, hizmeti istediğiniz zamana, parçaların mevcut olup olmadığına ve diğer etkenlere bağlıdır.

Parçalar için 1 yıllık ve işçilik için 1 yıllık garanti süresi, Lenovo'nun bu garanti süresinin ilk yılında (ya da kanunun gerektirdiği üzere daha uzun bir süre) hiçbir ücret talep etmeden garanti hizmeti vereceği anlamına gelir.

#### **Garanti Hizmetinin Tipi**

### **1. Müşteri Tarafından Değiştirilebilir Birim (**″**CRU**″**) Hizmeti**

CRU Hizmetinde, Garanti Hizmet Çözüm Ortağınız CRU'ları size takmanız için gönderir. Birçok CRU kolayca kurulurken, bazı CRU'lar bazı teknik bilgilerin ve araçların bulunmasını gerektirir. CRU bilgileri ve değiştirme yönergeleri, ürününüzle birlikte size gönderilir ve bunlar talep halinde her zaman Lenovo'dan edinilebilir. Bazı CRU kuruluşlarını ürününüz için belirlenen bir garanti hizmet tipi kapsamında Garanti Hizmet Çözüm Ortağınızın yapmasını isteyebilirsiniz. Dış CRU'ların kuruluşu (örneğin, fare, klavye ya da monitör) sizin sorumluluğunuzdadır. Lenovo, yeni CRU ile birlikte gönderilen malzemelerde, arızalı CRU parçasının geri gönderilmesinin gerekli olup olmadığını belirtir. İade gerekliyse, 1) yeni CRU parçasıyla birlikte iade yönergeleri, ücreti önceden ödenmiş bir iade etiketi ve taşımak üzere bir kutu gönderilir ve 2) arızalı CRU'yu yeni CRU'yu aldıktan sonra 30 gün içinde Garanti Hizmet Çözüm Ortağınıza iade etmezseniz, yeni CRU için sizden ücret talep edilebilir.

### **2. Müşteri Yerinde Hizmet**

Müşteri Yerinde Hizmet tipinde, Garanti Hizmet Çözüm Ortağınız ürünü sizin yerinizde onarır ya da değiştirir. Lenovo ürününün sökülüp takılması için uygun bir çalışma alanı sağlamanız gerekir. Bazı ürünlerde, bazı onarımların gerçekleştirilebilmesi için Garanti Hizmet Çözüm Ortağının ürünü belirli bir hizmet merkezine göndermesi gerekebilir.

### **3. Kurye ya da Depo Hizmeti**

Kurye ya da Depo Hizmetinde, ürününüz belirli bir hizmet merkezinde onarılır ya da değiştirilir; ürünün ilgili hizmet merkezine gönderilmesini Garanti Hizmet Çözüm Ortağınız ayarlar. Ürünün sökülmesinden siz sorumlu olursunuz. Ürünü belirlenen hizmet merkezine göndermeniz için size bir teslimat kutusu sağlanacaktır. Bir kurye ürününüzü gelip alacak ve belirlenen hizmet merkezine teslim edecektir. Ürün onarıldıktan ya da değiştirildikten sonra, size iade edilmesi hizmet merkezi tarafından ayarlanacaktır.

### **4. Müşteri Tarafından Teslim ya da Posta ile Teslim Hizmetleri**

Müşteri Tarafından Teslim ya da Posta ile Teslim Hizmetinde, ürünün sizin tarafınızdan teslimi ya da gönderilmesi üzerine, ürününüz belirli bir hizmet merkezinde onarılır ya da değiştirilir. Ürünün düzgün bir şekilde paketlenmiş olarak, Garanti Hizmet Çözüm Ortağınızın belirlediği yere teslimi ya da posta ile gönderilmesinden (aksi belirtilmedikçe, masraflar önceden ödenecektir) siz sorumlusunuzdur. Ürün onarıldıktan ya da değiştirildikten sonra, teslim almanıza hazır bulundurulacaktır. Ürünün teslim alınmaması Garanti Hizmet Çözüm Ortağınızın uygun bulduğunda ürünü atmasına neden olabilir. Posta ile Teslim Hizmetinde, Garanti Hizmet Çözüm Ortağınız aksini belirtmedikçe, ürünün size iade masrafları Lenovo'ya aittir.

## **Meksika için garanti eki**

Bu ek, Lenovo'nun Uluslararası Garantisi'nin bir parçası olarak değerlendirilir ve yalnızca ve size münhasır olarak Amerika Birleşik Devletleri'nin Meksika Bölgesi içinde dağıtılan ve ticari olarak sunulan ürünler için geçerli olacaktır. Herhangi bir çelişki olması durumunda, bu ekin koşulları uygulanacaktır.

Donatıda önceden kurulmuş olan tüm yazılım programları için, kuruluş hatalarıyla ilgili olarak satın alma tarihinden itibaren yalnızca otuz (30) günlük bir garanti olmalıdır. Lenovo, bu tür yazılım programlarındaki ve/ya da sizin kurduğunuz ya da ürün satın alındıktan sonra kurulan herhangi bir ek yazılım programındaki bilgilerden sorumlu değildir.

Garantide ücretlendirilemeyen hizmetler, yetki verilmeden önce son kullanıcıya ücretlendirilecektir.

Garanti kapsamında onarımın gerekli olması durumunda, lütfen aşağıdaki telefon numarasından Destek Merkezi'ni arayın: 001-866-434-2080; bu merkez, sizi en yakın Yetkili Hizmet Merkezi'ne yönlendirecektir. Bulunduğunuz şehir ya da konumda ya da şehrinize ya da bulunduğunuz konuma en fazla 70 km. mesafede bir Yetkili Hizmet Merkezi yoksa, ürünün en yakın Yetkili Hizmet Merkezi'ne nakliyesine ilişikin makul teslim ücretleri garanti kapsamında

yer alır. Ürünün sevkiyatı ile ilgili gerekli onayları ya da bilgileri almak ve sevkiyat adresini öğrenmek için lütfen en yakın Yetkili Hizmet Merkezi'ni arayın.

Yetkili Hizmet Merkezleri'nin bir listesini elde etmek için lütfen şu adresi ziyaret edin:

http://www.lenovo.com/mx/es/servicios

**Üretici firma: SCI Systems de México, S.A. de C.V. Av. De la Solidaridad Iberoamericana No. 7020 Col. Club de Golf Atlas El Salto, Jalisco, México C.P. 45680, Tel. 01-800-3676900**

**Pazarlayan firma: Lenovo de México, Comercialización y Servicios, S. A. de C. V. Alfonso Nápoles Gándara No 3111 Parque Corporativo de Peña Blanca Delegación Álvaro Obregón México, D.F., México C.P. 01210, Tel. 01-800-00-325-00**

# **Ek C. Özel Notlar**

Lenovo, bu belgede anılan ürünleri, hizmetleri ve aksamları tüm ülkelerde satışa sunmamış olabilir. Ülkenizde hangi ürün ve hizmetlerin sağlandığını öğrenmek için yerel Lenovo temsilcinize başvurun. Lenovo lisanslı ürünlerine, programlarına ya da hizmetlerine yapılan göndermeler, yalnızca o ürünün, programın ya da hizmetin kullanılması gerektiğini göstermez. Lenovo'nun fikri mülkiyet hakları göz önünde bulundurularak, aynı işlevi gören farklı ürün, program ya da hizmetler de kullanılabilir. Ancak diğer kaynaklardan sağlanan ürün, program ve hizmetlerle gerçekleştirilen işlemlerin değerlendirilmesi ve doğrulanması kullanıcının sorumluluğundadır.

Lenovo'nun, bu elkitabındaki konularla ilgili patentleri ya da patent başvuruları olabilir. Bu belgenin size verilmiş olması size bu patentlerin lisansının verildiği anlamına gelmez. Lisans sorgularınız için aşağıdaki adresten Lenovo'ya yazılı olarak başvurabilirsiniz:

*Lenovo (United States), Inc. 500 Park Offices Drive, Hwy. 54 Research Triangle Park, NC 27709 ABD Attention: Lenovo Director of Licensing*

LENOVO GROUP LTD. BU YAYINI, HAK İHLALİ YAPILMAYACAĞINA DAİR ZIMNİ GARANTİLERLE TİCARİLİK VEYA BELİRLİ BİR AMACA UYGUNLUK İÇİN ZIMNİ GARANTİLER DE DAHİL OLMAK VE FAKAT BUNLARLA SINIRLI OLMAMAK ÜZERE AÇIK YA DA ZIMNİ HİÇBİR GARANTİ VERMEKSİZİN "OLDUĞU GİBİ" ESASIYLA SAĞLAMAKTADIR. Bazı ülkeler ya da bölgeler belirli hareketlerde doğrudan ya da dolaylı garantilerin açıklanmasına izin vermezler; diğer yandan, bu açıklama sizin için geçerli olmayabilir.

Bu bilgilerde teknik yanlışlıklar ya da yazım hataları olabilir. Buradaki bilgiler düzenli aralıklarla güncellenir ve belgenin yeni basımlarına eklenir. Lenovo, bu belgede sözü edilen ürün ve/ya da programlarda istediği zaman duyuruda bulunmaksızın geliştirme ve/ya da değişiklik yapabilir.

Bu belgede açıklanan ürünler, herhangi bir arızanın kişilerin ölümüne ya da yaralanmasına yol açabilecek emplantasyon ya da diğer yaşam desteği uygulamalarında kullanılmak üzere tasarlanmamıştır. Bu belgedeki bilgiler Lenovo ürün belirtimlerini ya da garantilerini hiçbir şekilde etkilemez. Bu belgedeki hiçbir bilgi, Lenovo'nun ya da üçüncü kişilerin fikri mülkiyet hakları kapsamında, açık ve/ya da zımni lisans ya da tazminat olarak kullanılamaz. Bu belgede bulunan tüm bilgiler denetimli ortamlardan elde edilmiştir ve örnek olarak sunulmuştur. Diğer işletim ortamlarında elde edilen sonuçlar değişiklik gösterebilir.

Lenovo, sağladığınız bilgilerden uygun bulduklarını, size herhangi bir sorumluluk yüklemeden kullanabilir ya da dağıtabilir.

Bu bilgilerde Lenovo dışı Web sitelerine yapılan göndermeler yalnızca bilgilendirme amacıyla yapılmıştır ve hiçbir şekilde ilgili Web sitelerinin onaylanması için kullanılmamıştır. İlgili Web sitelerindeki bilgiler, bu Lenovo ürününe ilişkin bilgilerin bir bölümü değildir ve bu Web sitelerinin kullanımı sonrasında ortaya çıkacak sonuçlar kullanıcının sorumluluğundadır.

Burada bulunan başarım verileri, denetimli ortamlarda belirlenmiştir. Bu nedenle, diğer işletim ortamlarında elde edilen sonuçlar önemli değişiklikler gösterebilir. Bazı ölçümler, geliştirme düzeyindeki sistemlerde yapılmış olabilir ve bu ölçümlerin, kullanımınıza sunulan sistemlerde aynı olacağı konusunda herhangi bir garanti verilemez. Bununla birlikte, bazı ölçümler de verilere dayalı tahmin yoluyla hesaplanmıştır. Gerçek sonuçlar değişiklik gösterebilir. Bu belgeyi okuyan kullanıcıların, kendi ortamlarına ilişkin uygulanabilir verileri doğrulamaları gerekir.

### **Geri dönüşüm bilgileri**

Lenovo, bilgi teknolojisi (BT) donatısı sahiplerine, donatılarını bir daha kullanmayacaklarında sorumlu bir şekilde geri dönüştürmelerini önerir. Lenovo, donatı sahiplerinin BT ürünlerini geri dönüştürmelerine yardımcı olmak için çeşitli programlar ve hizmetler sunmaktadır. Ürün geri dönüştürme hizmetlerine ilişkin bilgilere Lenovo'nun Internet sitesinden erişebilirsiniz: http://www.pc.ibm.com/ww/lenovo/about/environment/.

環境配慮に関して

本機器またはモニターの回収リサイクルについて

企業のお客様が、本機器が使用済みとなり廃棄される場合は、資源有効 |利用促進法の規定により、産業廃棄物として、地域を管轄する県知事あ<br>|るいは、政令市長の許可を持った産業廃棄物処理業者に適正処理を委託 する必要があります。また、弊社では資源有効利用促進法に基づき使用 済みパソコンの回収および再利用·再資源化を行う「PC 回収リサイク ル・サービス」を提供しています。詳細は、 http://www.ibm.com/jp/pc/service/recycle/pcrecycle/ をご参照ください。

また、同法により、家庭で使用済みとなったパソコンのメーカー等に よる回収再資源化が2003年10月1日よりスタートしました。詳細は、 http://www.ibm.com/ip/pc/service/recvcle/pcrecvcle/ をご参照ください。

重金属を含む内部部品の廃棄処理について

本機器のプリント基板等には微量の重金属(鉛など)が使用されてい ます。使用後は適切な処理を行うため、上記「本機器またはモニターの 回収リサイクルについて」に従って廃棄してください。

Aşağıdaki tabloda yer alan bilgiler, yalnızca Çin'e gönderilen ürünler için geçerlidir.

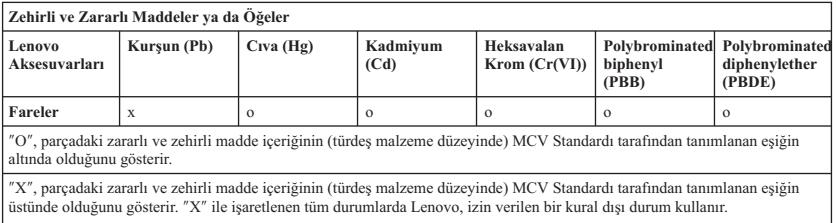

### **Elektronik yayılım notları**

Aşağıdaki bilgiler Lazer Fare, 800 DPI 3 Düğmeli ScrollPoint PS/2 ve USB Optik Fare, 800 DPI 3 Düğmeli ScrollPoint Pro PS/2 ve USB Optik Fare, 800 DPI 3 Düğmeli Tekerlekli Seyahat Tipi PS/2 ve USB Optik Fare ve Tekerlekli USB Optik Fare ürünlerine atıfta bulunur.

### **FFC (Federal Communications Commission) Uygunluk Bildirimi**

[Lazer Fare, 800 DPI 3 Düğmeli ScrollPoint PS/2 ve USB Optik Fare, 800 DPI 3 Düğmeli ScrollPoint Pro PS/2 ve USB Optik Fare, 800 DPI 3 Düğmeli Tekerlekli Sevahat Tipi PS/2 ve USB Optik Fare ve Tekerlekli USB Optik Farel -**(41U3074, 31P7405, 31P8700, 31P7410 ve 06P4069)**

Bu donatı sınanmış ve FCC. kurallarının 15. bölümünde belirtilen Sınıf B (FCC Class B) sayısal aygıt sınırlamalarına uygun bulunmuştur. Bu sınırlamalar aygıt ev ortamına kurulduğunda diğer aygıtlarla etkileşiminden doğabilecek zarara karşı koruma sağlama amacıyla tasarlanmıştır. Bu donatı, radyo frekansı enerjisi üretir, kullanır ve yayabilir; yönergelere uygun biçimde kurulup kullanılmazsa, radyo dalgalarında parazite yol açabilir. Ancak, belirli bir kuruluşta bu zararlı parazitin önleneceğine ilişkin bir garanti verilmez. Bu donatı radyo ya da televizyon alıcılarında parazite neden olursa, bunu donatıyı açıp kapatarak denetleyebilirsiniz, kullanıcı bunu aşağıdaki önlemleri alarak düzeltebilir:

- v Alıcı ve antenin yerini ya da yönünü değiştirerek.
- v Donatı ile alıcı arasındaki açıklığı artırarak.
- v Donatıyı alıcının bağlı olduğundan farklı bir prize takarak.
- Yardım için yetkili satıcıya ya da hizmet yetkilisine başyurarak.

Lenovo önerilen kablo ve bağlaçların kullanılmamasından ya da donatıda yapılan onaylanmayan değişikliklerden kaynaklanan radyo ve televizyon parazitleri için sorumluluk kabul etmez. Onaylanmayan değişiklikler, kullanıcının ürünü kullanma yetkisini geçersiz kılabilir.

Bu aygıt FCC kurallarının 15. bölümüne uygundur. İşletimi şu iki koşula bağlıdır: (1) aygıt zararlı etkileşime neden olmamalıdır ve (2) aygıt istenmeyen çalışma koşullarına neden olan etkileşimler de içinde olmak üzere her türlü etkileşimi kabul eder.

Sorumlu taraf:

Lenovo (United States) Incorporated 5241 Paramount Parkway Morrisville, NC 27650 Telefon: (919) 254-0532

### Tested To Comply With FCC Standards FOR HOME OR OFFICE USE

**Industry Canada Class B yayılım uyumluluk bildirimi**

Bu Class B sayısal aygıt Canadian ICES-003 ile uyumludur.

**Avis de conformité à la réglementation d'Industrie Canada**

Cet appareil numérique de la classe B est conforme à la norme NMB-003 du Canada.

**Yönerge 93/86/EEC EN 55022 sınıf B Uygunluk Bildirimi tarafından değiştirilen AB-EMC Yönergesi (89/336/EEC)**

#### **Deutschsprachiger EU Hinweis:**

**Hinweis für Geräte der Klasse B EU-Richtlinie zur ElektromagnetischenVerträglichkeit** Dieses Produkt entspricht den Schutzanforderungen der EU-Richtlinie 89/336/EWG zur Angleichung der Rechtsvorschriften über die elektromagnetische Verträglichkeit in den EU-Mitgliedsstaaten.

und hält die Grenzwerte der EN 55022 Klasse B ein.

Um dieses sicherzustellen, sind die Geräte wie in den Handbüchern beschrieben zu installieren und zu betreiben. Des Weiteren dürfen auch nur von der Lenovo empfohlene Kabel angeschlossen werden. Lenovo übernimmt keine Verantwortung für die Einhaltung der Schutzanforderungen, wenn das Produkt ohne Zustimmung der Lenovo verändert bzw. wenn Erweiterungskomponenten von Fremdherstellern ohne Empfehlung der Lenovo gesteckt/eingebaut werden.

**Deutschland: Einhaltung des Gesetzes über die elektromagnetische Verträglichkeit von Geräten** Dieses Produkt entspricht dem ″Gesetz über die elektromagnetische Verträglichkeit von Geräten (EMVG)″. Dies ist die Umsetzung der EU-Richtlinie 89/336/EWG in der Bundesrepublik Deutschland.

**Zulassungsbescheinigung laut dem Deutschen Gesetz über die elektromagnetische Verträglichkeit von Geräten (EMVG) vom 18. September 1998 (bzw. der EMC EG Richtlinie 89/336) für Geräte der Klasse B** Dieses Gerät ist berechtigt, in Übereinstimmung mit dem Deutschen EMVG das EG-Konformitätszeichen - CE - zu führen.

Verantwortlich für die Konformitätserklärung nach Paragraf 5 des EMVG ist die Lenovo (Deutschland) GmbH, Pascalstr. 100, D-70569 Stuttgart. Informationen in Hinsicht EMVG Paragraf 4 Abs. (1) 4:

#### **Das Gerät erfüllt die Schutzanforderungen nach EN 55024 und EN 55022 Klasse B.**

#### **Avrupa Birliği - Elektromanyetik Uygunluk Yönergesine Uyumluluk**

Bu ürün, Avrupa Topluluğu'na üye ülkelerde yürürlükte olan elektromanyetik uyumlulukla ilgili yasal düzenlemelerin yakınlaştırılmasına ilişkin 89/336/ECC numaralı yönetmelikte belirtilen koruma gerekliliklerine uygundur. Lenovo koruma gereklilikleri konusunda, diğer üreticilerden aksam kartlarının uydurulması da dahil olmak üzere, önerilmeyen herhangi bir değişiklik yapılması sonucunda ortaya çıkabilecek sorunların sorumluluğunu kabul etmez.

Bu ürün sınanmış ve Avrupa Standardı EN 55022'de belirtilen Sınıf B Bilgi Teknolojisi Donatısı sınırlamalarına uygun bulunmuştur. Sınıf B donatısı iş ve ev ortamında lisanslı iletişim aygıtlarıyla etkileşime karşı uygun biçimde koruma sağlamak amacıyla konulmuştur.

#### **Avis de conformité à la directive de l'Union Européenne**

Le présent produit satisfait aux exigences de protection énoncées dans la directive 89/336/CEE du Conseil concernant le rapprochement des législations des Etats membres relatives à la compatibilité électromagnétique. Lenovo décline toute responsabilité en cas de non-respect de cette directive résultant d'une modification non recommandée du produit, y compris l'ajout de cartes en option non Lenovo.

Ce produit respecte les limites des caractéristiques d'immunité des appareils de traitement de l'information définies par la classe B de la norme européenne EN 55022 (CISPR 22). La conformité aux spécifications de la classe B offre une garantie acceptable contre les perturbations avec les appareils de communication agréés, dans les zones résidentielles.

#### **Unión Europea - Normativa EMC**

Este producto satisface los requisitos de protección del Consejo de la UE, Directiva 89/336/CEE en lo que a la legislatura de los Estados Miembros sobre compatibilidad electromagnética se refiere.

Lenovo no puede aceptar responsabilidad alguna si este producto deja de satisfacer dichos requisitos de protección como resultado de una modificación no recomendada del producto, incluyendo el ajuste de tarjetas de opción que no sean Lenovo.

Este producto ha sido probado y satisface los límites para Equipos Informáticos Clase B de conformidad con el Estándar Europeo EN 55022. Los límites para los equipos de Clase B se han establecido para entornos residenciales típicos a fin de proporcionar una protección razonable contra las interferencias con dispositivos de comunicación licenciados.

#### **Unione Europea - Directiva EMC (Conformidad électromagnética)**

Questo prodotto è conforme alle normative di protezione ai sensi della Direttiva del Consiglio dell'Unione Europea 89/336/CEE sull'armonizzazione legislativa degli stati membri in materia di compatibilità elettromagnetica.

Lenovo non accetta responsabilità alcuna per la mancata conformità alle normative di protezione dovuta a modifiche non consigliate al prodotto, compresa l'installazione di schede e componenti di marca diversa da Lenovo.

Le prove effettuate sul presente prodotto hanno accertato che esso rientra nei limiti stabiliti per le apparecchiature di informatica Classe B ai sensi del Norma Europea EN 55022. I limiti delle apparecchiature della Classe B sono stati stabiliti al fine di fornire ragionevole protezione da interferenze mediante dispositivi di comunicazione in concessione in ambienti residenziali tipici.

**Kore S?n?f B Uyumlulu§u**

이 기기는 가정용으로 전자파 적합등록을 한 기기로서 주거지역에서는 물론 모든 지역에서 사용할 수 있습니다.

**Japan VCCI Sınıf B Uyumluluğu**

情報処理装置等雷波障害白主規制協議会(VCCI)の基準に この装置は、 基づくクラスB情報技術装置です。この装置は、家庭環境で使用することを目的 としていますが、この装置がラジオやテレビジョン受信機に近接して使用される 害を引き起こすことがあります。 と、受 取扱説明書に従って正しい取り扱いをして下さい。

**Her aşama için 20 A ölçüsüne eşit ya da küçük ürünler için Japonya uyumluluk bildirimi**

### 高調波電流規格 JIS C 61000−3−2 適合品

**Tayvan için Lenovo ürün hizmet bilgisi**

產 品 服 Lenovo 務 箵 訊 如 下 荷蘭商思惟個人電腦產品股份有限公司台灣分公司 台北市信義區信義路五段七號十九樓之ー 服務電話: 0800-000-700

### **Ticari Markalar**

Aşağıdaki terimler, Lenovo'nun ABD'de ve/ya da diğer ülkelerdeki ticari markalarıdır:

- Lenovo
- Lenovo logosu
- ScrollPoint
- v ThinkPad

IBM, International Business Machines Corporation'ın ABD'de ve/ya da diğer ülkelerdeki ticari markasıdır ve lisanslı kullanılır.

Microsoft, Vista, Windows ve Windows NT, Microsoft Corporation'ın ABD'de ve/veya diğer ülkelerdeki ticari markalarıdır.

Diğer şirket, ürün ya da hizmet adları ilgili şirketlerin ticari markaları ya da hizmet markaları olabilir

**C-10** Optik Fare (Mouse) Tanıtma ve Kullanma Kılavuzu
## **Ek D. Ek Bilgiler**

1. İmalatçı ya da ithalatçı firmaya ilişkin bilgiler:

Ürünün ithalatçı firması, Lenovo Technology B.V. Merkezi Hollanda Türkiye İstanbul Şubesi'dir. Adresi ve telefonu şöyledir:

Beybi GİZ Plaza, Dereboyu Cad.

Meydan Sok. No: 28 Kat: 10, Daire: 35

34398, İstanbul, Türkiye

Tel: 90 212 365 89 00 - 99

Faks: 90 212 290 27 50

2. Bakım, onarım ve kullanımda uyulması gereken kurallar:

Elektronik cihazlar için gösterilmesi gereken standart özeni göstermeniz yeterlidir. Cihaz çalışır durumda iken temizlik yapmayınız. Islak bezle, köpürtülmüş deterjanlarla, sulu süngerlerle temizlik yapmayınız. Son kullanıcılar onarım konusunda yetkili değildir. Arıza söz konusu olduğuna inanıyorsanız telefonla danışabilir ya da ürünü bu kitapta yer alan servis istasyonlarından birine götürebilirsiniz.

3. Taşıma ve nakliye sırasında dikkat edilecek hususlar:

Ürününüzü ve bağlı olduğu aygıtı taşırken ya da nakliye sırasında dikkat etmeniz gereken birkaç nokta vardır. Aygıtı taşımadan önce tüm bağlı ortamların çıkartılmış olması, bağlı aygıtların çözülmesi ve kabloların sökülmüş olması gerekir. Bu aygıtın zarar görmemesi için gereklidir.

Ayrıca aygıtınızı taşırken uygun koruma sağlayan bir taşıma kutusu kullanılmasına dikkat edin. Bakıma ilişkin diğer ek bilgiler için kitabın ilgili bölümünden (eğer sağlanmışsa) yararlanabilirsiniz.

4. Aygıta ilişkin bakım, onarım ya da temizliğe ilişkin bilgiler:

Aygıta ilişkin kullanıcının yapabileceği bir bakım ya da onarım yoktur. Bakım ya da onarıma gereksinim duyarsanız bir Çözüm Ortağı'ndan destek alabilirsiniz. Ayrıca servis istasyonlarına ilişkin bilgileri kitabınızın eklerinde bulabilirsiniz.

5. Kullanım sırasında insan ya da çevre sağlığına zararlı olabilecek durumlar:

Bu tür durumlar söz konusu olduğunda ürüne özel olarak bu kitabın ilgili bölümünde detaylı olarak ele alınmıştır. Kitabınızda bu tür bir uyarı yoksa, kullanmakta olduğunuz ürün için böyle bir durum söz konusu değildir.

6. Kullanım hatalarına ilişkin bilgiler:

Burada belirtilenler ile sınırlı olmamak kaydı ile bu bölümde bazı kullanıcı hatalarına ilişkin örnekler sunulmuştur. Bu ve benzeri konulara özen göstermeniz yeterlidir. Kılavuz içinde daha ayrıntılı bilgiler verilebilir.

Örnekler:

Kabloların zorla ait olmadıklara yuvalara takılması

Kumanda butonlarına gereğinden yüksek kuvvet uygulanması

Aleti çalışır durumda taşımak, temizlemek vb. eylemler

Alet üzerine katı ya da sıvı gıda maddesi dökülmesi

Aletin taşıma sırasında korunmaması ve darbe alması

7. Ürünün özelliklerine ilişkin tanıtıcı ve temel bilgiler:

Ürününüze ilişkin tanıtıcı ve temel bilgileri kitabınızın ilgili bölümlerinde bulabilirsiniz.

8. Periyodik bakıma ilişkin bilgiler:

Ürün bir uzmanın yapması gereken periodik bakımı içermez.

9. Bağlantı ve montaja ilişkin bilgiler:

Aksamınızı çalışır hale getirebilmeniz için gerekli bağlantı ve montaj bilgileri bu kılavuzda yer almaktadır. Kuruluş işlemini kendiniz yapmak istemiyorsanız satıcınızdan ya da bir Servis İstasyonu'ndan ücret karşılığı destek alabilirsiniz.

10. Bakanlıkça tespit ve ilan edilen kullanım ömrü:

Bakanlıkça tespit ve ilan edilen kullanım ömrü 7 yıldır.

11. Varsa standart numarası:

Ürünün standart numarası yoktur.

12. Servis istasyonlarına ilişkin bilgiler:

Bunlar kitabınızın aynı başlıklı bölümünde belirtilmiştir. Herhangi bir onarım ya da yedek parça ihtiyacı durumda bu istasyonlardan birine başvurabilirsiniz.

13. İthal edilmiş mallarda, yurt dışındaki üretici firmanın unvanı ve açık adresi ile diğer erişim bilgileri (telefon, telefaks ve e-posta vb.):

Lenovo (ABD) Inc.

One Manhattanville Road

Purchase, New York 10577

Telefon: (919) 245-0532

A.B.D.

14. ″CE″ işareti (varsa) ve uygunluk değerlendirme kuruluşunun unvanı ve açık adresi ile diğer erişim bilgileri (telefon, telefaks ve e-posta vb.):

Lenovo (Japan) Ltd.

1623-14, Shimotsuruma, Yamato-Shi

Kanagawa 242-8502

Japonya

## **Ek E. Servis İstasyonları**

Garanti süresi içerisinde müşteri arızalı ürünü aşağıda belirtilen merkezlere teslim ederek garanti hizmetinden yararlanır. Ürün yerinde garanti hizmeti içeriyorsa, bu merkezlerden birine telefon edebilirsiniz.

### **Garanti Hizmetinin Alınabileceği Merkezler**

- ADANA

BSD Bilgisayar San. ve Tic. Ltd. Şti. Adres: Cemal Paşa Mah. 7.Sokak No:7 Mualla Berrin Gökşen Apt. Zemin Kat Seyhan Adana Web Adresi: http://www.bsd.com.tr/ Telefon: 322 458 25 10 / 322 458 92 80/81 Faks no: 322 458 47 83

- ANKARA

Arion Bilişim Sistemleri Tic. A.Ş. Adresi: Hereke Sok. 8/2 Çankaya Ankara Posta Kodu: 06700 Web Adresi: http://www.arion.com.tr/ Telefon: 312 447 13 95 Faks no: 312 447 58 36

Destek Bilgisayar ve İletişim Hizmetleri Tic. A.Ş. Adresi: Cinnah Caddesi, No:51/4 Semt: Çankaya

Posta kodu: 06680 Sehir: Ankara Web Adresi: http://www.destek.as/ Telefon: 312 442 19 21 Faks no: 312 441 97 89 Meteksan Sistem ve Bilgisayar Teknolojileri A.Ş. Adresi: Oğuzlar Mah. 34 Sokak No: 14 Balgat Posta kodu: 06520 Sehir: Ankara Web Adresi: http://www.destek.as/ Telefon: 312 295 21 28 Faks no: 312 295 21 20 Probil Bilgi İşlem Destek ve Dan.San. ve Tic. A.Ş. Adresi: Teknoloji Geliştirme Bölgesi, ODTÜ Ofis Bina, Batı Cephe A-1 Semt: Odtü Posta kodu: 06531 Sehir: Ankara Web Adresi: http://www.probil.com.tr/ Telefon: 312 210 18 08 Faks no: 312 210 18 05 - ANTALYA Bilser Bilgi İşlem Tic. Ltd. Şti. Adresi: Güllük Caddesi, 146. Sokak, Gökhan Apartmanı, No:1/3,6,7 Posta kodu: 07050 Şehir: Antalya

Web Adresi: http://www.bilser.net/ Telefon: 242 247 75 28 Faks no: 242 241 10 68

- BOLU

Ercoşkun Bilgisayar Yaz.Don.ve Dan.Hiz. Ltd. Şti. Adresi: Tabaklar Mahallesi, Cumhuriyet Caddesi, No:35 Posta kodu: 14200 Sehir: Bolu Web Adresi: http://www.ercoskun.com.tr/ Telefon: 374 212 58 46 Faks no: 374 212 70 98

- BURSA

Monitor Digital Bilgisayar Ltd. Şti. Adresi: Mudanya Yolu, Şehit Mümin Mutlu Sokak, No:2 Posta kodu: 16160 Sehir: Bursa Web Adresi: http://www.monitordigital.com/ Telefon: 224 242 43 10 Faks no: 224 242 40 22

- DENİZLİ

ALM Bilgisayar San. Tic. Ltd. Şti. Adresi: 2. Ticari Yol, Kazım Kaynak İş Merkezi, No:65 Kat:3 Semt: Posta kodu: 20100 Sehir: Denizli

Web Adresi: http://www.almbilgisayar.com.tr/ Telefon: 258 264 28 55 Faks no: 258 265 74 77

### - DİYARBAKIR

Metro Bilgisayar Eğitim Tic. ve San.Ltd. Şti. Adresi: Ali Emiri 5. Sokak, Kaçmaz Apartmanı, No:4/1 Posta kodu: 21100 Şehir: Diyarbakır Web Adresi: http://www.metrobilgisayar.com.tr/ Telefon:  $412, 223, 94, 36$ Faks no: 422 224 55 07

## - ERZİNCAN

- Erzincan Bigisayar Adresi: Hükümet Caddesi, No:33/1 Sehir: Erzincan Web Adresi: http://www.erzincanbilgisayar.com/ Telefon: 446 223 89 87 Faks no: 446 224 24 34
- ERZURUM

Şark Bilgisayar Elektronik San. ve Tic. Ltd.Şti. Adresi: Yukarı Mumcu Caddesi, No:9 Posta kodu: 25100 Şehir: Erzurum Web Adresi: http://www.sarkbil.com.tr/ Telefon: 442 234 21 02 / 04 Faks no: 442 218 21 07

## - ESKİŞEHİR

Eğitim Tanıtım ve Müşavirlik A.Ş. ( ETAM ) Adresi: Kızılcıklı Mahmut Pehlivan Caddesi, Abacı Apartmanı, No:34 Posta kodu: 26020 Sehir: Eskisehir Web Adresi: http://www.etammacshop.com/ Telefon: 222 220 50 55 Faks no: 222 221 69 91

- GAZİANTEP

Kalender Bilgisayar İnşaat Tekstil San. ve Tic. Ltd. Şti. Adresi: Gazimuhtarpaşa Bulvarı No:23 Şehir: Gaziantep Web Adresi: http://www.kalendertr.com/ Telefon: 342 215 18 18 Faks no: 342 215 18 22

- IĞDIR

Ebru Elektronik ve Bilgisayar Sistemleri Adresi: Atatürk Caddesi, No:261 Posta kodu: 76000 Sehir: Iğdır Web Adresi: http://www.ebruelektronik.com/ Telefon: 476 227 76 66 / 476 227 08 43 / 476 227 08 44 Faks no: 476 227 76 66

- İSTANBUL

Bilgi Birikim Sistemleri Elktr. ve Bilg. Endüstrisi Müh. Hiz. Ltd. Şti. Adresi: Kocayol Caddesi, Kozyatağı Sokak, No: 3/B Kat:3 Semt: Kozyatağı Sehir: İstanbul Web Adresi: http://www.bilgibirikim.com/ Telefon: 216 373 98 00 Faks no: 216 373 99 33 Destek Bilgisayar ve İletişim Hizmetleri Tic. A.Ş. Adresi: Çınar Sokak, No:17 Semt: 4. Levent Posta kodu: 80620 Sehir: İstanbul Web Adresi: http://www.destek.as/ Telefon: 212 282 44 30 Faks no: 212 264 46 45 Deta Bilgisayar Hizmetleri Ltd. Şti. Adresi: Vatan Cad. Ortadoğu İş Merkezi 2/1 Semt: Çağlayan Şehir: İstanbul Web Adresi: http://www.deta.com.tr/ Telefon: 212 296 47 00 Faks no: 212 296 47 06 Koç Sistem Bilgi İletişim Hizmetleri A.Ş. Adresi: Aydınevler Mah. Dumlupınar Cad. No:24 Semt: Küçükyalı Posta kodu: 34840

Web Adresi: http://www.kocsistem.com.tr/ Telefon: 216 556 11 00 Faks no: 216 556 11 88

Netservis Bilgisayar Sistemleri San. ve Tic. Ltd.Şti. Adresi: Kısıklı Caddesi, Türksoy Sokak, No: 1 Altunizade Şehir: İstanbul Web Adresi: http://netservis.com.tr/ Telefon: 216 554 64 00

Novatek Bilgisayar Sistemleri San.ve Tic.Ltd.Şti. Adresi: Raşit Rıza Sokak, Yıldırım İş Hanı, No: 1 Kat: 1 Semt: Mecidiyeköy Posta Kodu: 80300 Sehir: İstanbul Web Adresi: http://www.novateknoloji.com/ Telefon: 212 356 75 77 Faks no: 212 356 75 88

Peritus Bilgisayar Sist. Dış Tic.San.Ltd.Şti. Adresi: Ziverbey Eğitim Mahallesi, Poyraz Sokak, Sadıkoğlu İş Merkezi 1, D:15 Ziverbey Semt: Kadıköy Posta kodu: 81040 Sehir: İstanbul Web Adresi: http://www.pbs.biz.tr/ Telefon: 216 345 08 00 Faks no: 216 349 09 92

Probil Bilgi İşlem Destek ve Dan.San. ve Tic. A.Ş. Adresi: Eski Büyükdere Caddesi, Dilaver Sokak, No:4 Otosanayi Semt: 4. Levent Posta kodu: 80660 Sehir: İstanbul Web Adresi: http://www.probil.com.tr/ Telefon: 212 317 61 00 Faks no: 212 325 42 04 Tepum Teknoloji Prog. ve Uygulama Merkezi A.Ş. Adresi: Emniyet Evleri Mah. Yeniçeri Sok. Emir Han. K:2 No:6

Semt: 4 Levent Posta kodu: 34416 Sehir: İstanbul Web Adresi: http://www.tepum.com.tr/ Telefon: 0 212 324 60 10 Faks no: 0 212 284 52 40

Turkuaz Bilgisayar Danışmanlık ve Yazılım Ltd. Şti. Adresi: Doğanbey Caddesi, Çetinkaya Sokak, No:2, Kat:5 Semt: İçerenköy Posta kodu: 81120 Şehir: İstanbul Web Adresi: http://www.turkuaz.net/ Telefon: 216 575 58 32 Faks no: 216 575 01 08

 $-$  *i*zmir

Adapa Bilgi Sistemleri A.Ş. Adresi: Ankara Asfaltı, No:26/3, Rod-Kar 2 İş Merkezi, No: 305-309 Semt: Bornova Posta kodu: 35110 Şehir: İzmir Web Adresi: http://www.biltas.com.tr/ Telefon: 232 462 67 80 Faks no: 232 462 59 60 Egebimtes Ltd. Şti. Adresi: 1370 Sokak, No:42, Kat:4, Blok:403, Yalay İş Merkezi Semt: Montrö Şehir: İzmir Web Adresi: http://www.egebimtes.com.tr/ Telefon: 232 489 00 60 Faks no: 232 489 99 08 Probil Bilgi İşlem Destek ve Dan.San. ve Tic. A.Ş. Adresi: Şair Eşref Bulvarı, Huzur İşhanı, No:27/2 Kat:2 Semt: Alsancak Posta kodu: 35210 Şehir: İzmir Web Adresi: http://www.probil.com.tr/ Telefon: 232 445 33 33 Faks no: 232 441 40 40 - KAYSERİ

Netcom Bilişim Hizmetleri ve Tic. Ltd.Şti. Adresi: Serçeönü Mahallesi Sivas Caddesi Birkan Sokak No:7 Semt: Kocasinan Sehir: Kavseri Web Adresi: http://www.netcom.com.tr/ Telefon: 352 207 10 00 Faks no: 352 222 07 07

- KONYA

Alamaç Bilgisayar Tic. Ltd. Şti. Adresi: Babalık Mahallesi, Keyhüsrev Sokak, No:11/B Posta kodu: 42060 Şehir: Konya Web Adresi: http://www.alamac.com.tr/ Telefon: 332 320 65 20 Faks no: 332 320 65 19

- MALATYA

Probil Bilgi İşlem Destek ve Dan.San. ve Tic. A.Ş. Adresi: İsmetiye Mahallesi, Yiğitcan İş Merkezi, No:10/6 Posta kodu: 44100 Şehir: Malatya Web Adresi: http://www.probil.com.tr/ Telefon: 422 325 35 07 Faks no: 422 326 27 02

- MUĞLA

Bosis Bilgi ve İletisim Sistemleri Tic. Ltd. Sti. Adresi: Nafız Özsoy Caddesi, No:8, Bodrum Şehir: Muğla

Web Adresi: http://www.bosis.com.tr/ Telefon: 252 316 05 32 Faks no: 252 313 83 04

#### - SAMSUN

VIP Bilgi İşlem Ltd. Şti. Adresi: İstiklal Caddesi, No:159/13 Posta kodu: 55060 Şehir: Samsun Web Adresi: http://www.vipbilgiislem.com.tr Telefon: 362 230 88 52 Faks no: 362 234 77 22

#### - ŞANLIURFA

Bilban Bilgisayar Eğitim Tic. San. Ltd. Şti. Adresi: Kızılay İşhanı, Kat:1-2 ehir: Şanlıurfa Web Adresi: http://www.bilban.com.tr/ Telefon: 414 215 05 52 Faks no: 414 212 22 12

#### - TRABZON

Somdata Bilgisayar Paz. ve Tic. Ltd. Şti. Adresi: Kemerkaya Mahallesi, Gazipaşa Caddesi, 13/15 Saruhan İş Merkezi, No:6 Semt: Posta kodu: 61100 Sehir: Trabzon

Web Adresi: http://www.somdata.com.tr/ Telefon: 462 321 31 15 Faks no: 462 326 56 07

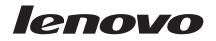

Parça numarası: 41U3073

CD recorded in USA Insert printed in USA

# lenovo

Parça numarası: 41U3073

CD recorded in USA Insert printed in USA

(1P) P/N: 41U3073

Optik Fare (Mouse) Tanıtma ve Kullanma Kılavuzu

Optik Fare (Mouse) Tanıtma ve Kullanma Kılavuzu

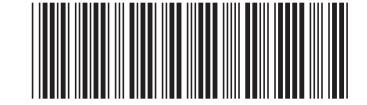